Gaming Imaging 3D Video Entertainment Photos Graphics

# nForce 590 SLI Mainboard

**User's Manual** 

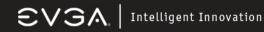

### **USER'S MANUAL** FOR

# **EVGA NFORCE 590 SLI MOTHERBOARD**

#### MODELS: 122-M2-NF59-AX

#### Notice:

Specifications and information contained in this documentation are furnished for informational use only, and are subject to change at any time without notice, and should not be construed as a commitment by the manufacturer.

This manual covers the following motherboards from EVGA CORP.

122-M2-NF59-AX

#### **CPU SUPPORT**

The 122-M2-NF59-AX motherboard will support the following AMD AM2 CPUs:

- Athlon 64 FX
- Athlon 64 X2 (Dual Core)
- Athlon 64
- Sempron

122-M2-NF59 MANUAL - REV 1.0 - REV DATE 23 AUG 2006

EVGA Corporation 2900 Saturn St. Suite B, Brea, CA 92821 Phone: 888 / 881-EVGA - 714 / 528-4500 - Fax: 714 / 528-4501

 $\mathbf{SVGA}$  | Intelligent Innovation

### **TABLE OF CONTENTS**

| Introduction to nForce 590 Motherboards                         | 4  |
|-----------------------------------------------------------------|----|
| Motherboard Features                                            | 4  |
| Special Features of the Motherboard                             | 5  |
| Specifications                                                  | 6  |
| Layout Diagram and Jumper Settings                              | 7  |
| Jumpers, Connectors, Headers, and Sockets                       | 8  |
| Hardware Installation                                           | 09 |
| Hardware Installation Steps                                     | 09 |
| Checking The Motherboard Jumper Settings                        | 09 |
| Clearing the CMOS RAM                                           | 09 |
| Keyboard Power On Function                                      | 10 |
| USB Power On Function                                           | 10 |
| Installing The CPU                                              | 10 |
| Glossary of Terms                                               | 10 |
| About AMD Athlon64 AM2 CPUs                                     | 11 |
| Installing Memory                                               | 12 |
| Memory Installation Diagrams                                    | 13 |
| Expansion Cards                                                 | 14 |
| Procedure For Expansion Card Installation                       | 15 |
| Assigning IRQs For Expansion Cards                              | 15 |
| Interrupt Request Table                                         | 15 |
| PCI-Express Slots                                               | 15 |
| Diagram of PCI-Express Slot Locations and Functions             | 16 |
| Table of Standard IRQ Assignments                               | 16 |
| SLI Bridge Installation For NVIDIA SLI Cards (SLI Version Only) | 17 |
| Connectors and Headers                                          | 19 |
| Connector Locations                                             | 19 |
| Starting Up Your Computer                                       | 28 |
| Beep Code Table                                                 | 28 |
| BIOS                                                            | 29 |
| Introducing BIOS                                                | 29 |
| Entering BIOS Setup                                             | 29 |
| Standard CMOS Features                                          | 30 |
| Advanced BIOS Features                                          | 32 |
| Advanced Chipset Features                                       | 33 |
| System Clocks                                                   | 34 |
| System Voltages                                                 | 35 |
| System Monitor                                                  | 41 |
| Values and Descriptions                                         | 42 |
| Nvidia Networking Guide                                         | 43 |
| Configuring FirstPacket                                         | 44 |
| Enabling FirstPacket                                            | 44 |
|                                                                 |    |

EVGA Corporation 2900 Saturn St. Suite B, Brea, CA 92821 Phone: 888 / 881-EVGA - 714 / 528-4500 - Fax: 714 / 528-4501

 $ext{SA}$  | Intelligent Innovation

### TABLE OF CONTENTS (Continued)

| Nvidia Networking Guide (continued)                          |    |
|--------------------------------------------------------------|----|
| Configuring TCP/IP Acceleration                              | 45 |
| Configuring Teaming                                          | 46 |
| MediaShield RAID Manager                                     | 46 |
| Create RAID Arrays                                           | 47 |
| Nvidia nTune 5.0                                             | 53 |
| Starting nTune                                               | 53 |
| Adjust Motherboard Settings                                  | 54 |
| Adjust GPU Settings                                          | 55 |
| Dynamic BIOS Access                                          | 56 |
| Tune System                                                  | 56 |
| View System Information                                      | 57 |
| Nvidia Monitor                                               | 29 |
| Driver Installation                                          | 59 |
| RAID Installation                                            |    |
| APPENDIX 1 - POST CODES                                      | 61 |
| Quick Debug POST Codes                                       | 61 |
| Boot Block POST Codes                                        | 62 |
| APPENDIX 2 - TRADEMARKS AND NOTICES                          | 64 |
| Copyrights, Trademarks, and Notices                          | 64 |
| FCC Compliance Statement                                     | 64 |
| APPENDIX 3 - CONTACTING SUPPORT AND OTHER USEFUL INFORMATION | 65 |
|                                                              |    |

EVGA Corporation 2900 Saturn St. Suite B, Brea, CA 92821 Phone: 888 / 881-EVGA - 714 / 528-4500 - Fax: 714 / 528-4501

#### Introduction of nForce 590 Motherboards

#### **Motherboard Features**

Motherboards based on NVIDIA nForce 590 SLI x16 technology support the innovative 64-bit AMD Athlon64 FX and dual core multi-tasking Athlon64 X2 processors with HyperTransport Technology. The SLI x16 version of the motherboard series delivers leading-edge performance with both of the benefits from 64-bit multi-tasking dual core AMD processors and NVIDIA Scalable Link Interface (SLI) Technology with the latest Dual PCI-Express for NVIDIA Dual Graphic Processing Unit ready platform. Utilizing the 64-bit multi-tasking socket AM2 solution and dual channel DDR2 800, memory size expandable to 8.0GB, this motherboard series meets the demands of computing in the future.

The NVIDIA nForce 590 SLI chipset offers ULTRA **ATA 133** and **Serial ATA RAID 0, 1, 0+1** functions to accelerate hard disk drives and guarantee data security without failure in advanced computing applications.

The motherboard provides dual Gigabit LAN by using two NVIDIA Giga-LAN controllers both supporting 10M/100M/1Gbps data transfer rate and full duplex or half duplex transportation. The embedded 8-channel AC'97 CODEC is fully compatible with Sound Blaster Pro<sup>™</sup> standards and offers you home cinema quality and complete software compatibility.

Two 16X PCI-Express graphics slots deliver up to 4Gbyte/sec data transfer rate at each relative direction which is fully compatible with the latest NVIDIA SLI Technology. And, two PCI-Express x1 slots offers expandability for future PCI-E devices at 512Mbyte/sec concurrently, over 3.5 times more bandwidth than PCI at 133Mbyte/sec, tackling the most demanding multimedia tasks.

The embedded USB controller has the capability to support up to 10 USB 2.0 ports, delivering 480Mb/s bandwidth each and the embedded Firewire controller allows connection and use of IEE1394 compliant devices.

#### **Special Features of the Motherboard**

#### **CPU Thermal Throttling Technology**

To prevent increasing heat from damaging the CPU or causing accidental shutdown while under high workloads, the CPU Thermal Throttling Technology will force the CPU to enter an idle mode from 87.5% to 12.5% according to preset CPU operating temperatures in the BIOS (from 40° to 90°). When the system senses the CPU operating temperature reaching the preset value, the CPU operating bandwidth will be decreased to the preset idle percentage allowing the processor to cool down. When in throttling mode, a beeper sound can be optionally selected to indicate it has reduced the CPU performance. (for detailed settings, please read the BIOS PDF located on the CD)

#### **Debug Port**

The embedded Hardware Debug Port offers you a real-time visual system for monitoring of your hardware. The embedded Debug Port will turn you into a well trained hardware professional, allowing you to diagnose many hardware issues. (For details please refer to Appendix A)

#### **CPU Smart Fan**

It's never been a good idea to improve system performance by sacrificing acoustics. The CPU Smart Fan Noise Management System is the answer to control those noise levels. The system will automatically increase the fan speed when the CPU operating load is high, and after the CPU returns to normal operating condition, the system will slow the fan speed down to allow for a silent operating environment.

## $\mathbf{SVGA}$ | Intelligent Innovation

#### Specifications

| Spec                                  | Description                                                                                                    |
|---------------------------------------|----------------------------------------------------------------------------------------------------|
| Design                                | ATX form factor 6 layers PCB size: 30.5 x 24.4cm                                                                                                    |
| Chipset                               | NVIDIA nForce 590 SLI X16 Technology                                                                                                    |
| CPU Socket AM2                        | Supports 64bit AMD Athlon64 Socket AM2 processors<br>Athlon 64 FX/ Athlon 64 X2/ Athlon 64/ and AM2 Sempron                                                                                                    |
| Memory Sockets                        | Four 240-pin DIMM slots<br>Support Dual-Channel DDR2 533/667/800<br>Supports up to 8GB DDR2 memory                                                                                                    |
| Expansion Slots                       | PCI-Express x16 slot x 2<br>PCI-Express x1 slot x 1<br>PCI-Express x4 slot x 1<br>32 bit PCI slots x 2                                                                                                    |
| Integrated IDE and<br>Serial ATA RAID | One PCI IDE controller support PCI Bus Mastering, ATA PIO/DMA and the ULTRA DMA 33/66/100/133 functions that deliver the data transfer rate up to 133 MB/s; Six Serial ATA ports provide 300 MB/sec data transfer rate for six Serial ATA Devices and offer RAID 0, 1, 0+1 functions |
| LAN                                   | Integrated dual 10Mb/100Mb/ 1Gb /s NVIDIA LAN's                                                                                                    |
| 8CH-Audio                             | 8-channel AC'97 Digital HD Audio controller integrated<br>SPDIF-In/ SPDIF-Out Optical support                                                                                                    |
| BIOS                                  | Award 4MB Flash ROM                                                                                                    |
| Multi I/O                             | PS/2 keyboard and PS/2 mouse connectors<br>Serial port x1<br>USB2.0 port x 6<br>Audio connector (Line-in, Line-out, MIC/ 8CH Audio)<br>IEEE 1394a/b Firewire Support<br>S/PDIF Out 1x Optical                                                                                        |

### $evs_{a}$ Intelligent Innovation

Layout Diagram & Jumper Settings

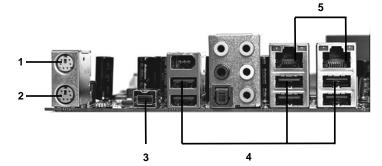

1. PS/2 Mouse Port This port is used to connect a PS/2 mouse

2. PS/2 Keyboard Port This port is used to connect a PS/2 keyboard

3. IEEE1394b Port This port is used to connect a 1394b device

4. USB 2.0 Ports The six ports are used to connect USB 2.0 devices

5. LAN Ports The left LED is no function (always off). The right LED function sees below table

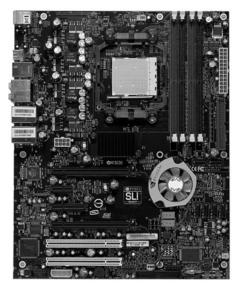

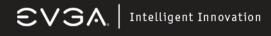

JUMPERS, CONNECTORS, HEADERS, AND SOCKETS

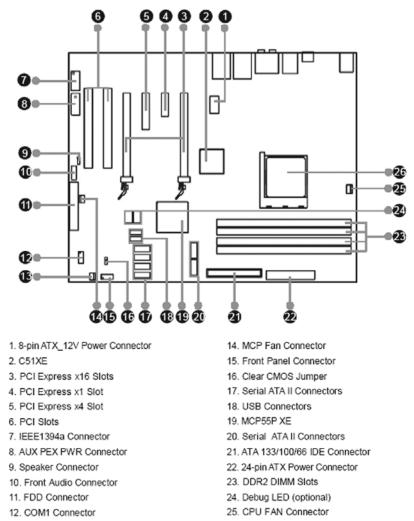

13. SYS Fan Connector

26. Socket AM2

EVGA Corporation 2900 Saturn St. Suite B, Brea, CA 92821 Phone: 888 / 881-EVGA - 714 / 528-4500 - Fax: 714 / 528-4501

### $\mathbb{SVGA}$ | Intelligent Innovation

#### Hardware Installation

#### Hardware Installation Steps

Before using your computer, please complete the following steps:

- 1. Check motherboard jumper settings
- 2. Install CPU and Fan
- 3. Install System Memory (DIMM)
- 4. Install Expansion cards
- 5. Connect IDE and Floppy cables, Front /Back Panel cables
- 6. Connect ATX Power cable
- 7. Power-On and Load Standard Default BIOS Settings
- 8. Reboot
- 9. Install Operating System
- 10. Install Motherboard Drivers and Utilities

#### Checking the Motherboard's Jumper Settings

#### CMOS RAM Clear (3-pin) : JBAT

A battery must be used to retain the motherboard configuration in CMOS RAM short 1-2 pins of JBAT to store the CMOS data.

To clear the CMOS, follow the procedure below:

- 1. Turn off the system and unplug the AC power
- 2. Remove the ATX power cable from the ATX power connector
- 3. Locate JBAT and short pins 2-3 for a few seconds
- 4. Return JBAT to its normal setting by shorting pins 1-2
- 5. Connect the ATX power cable back to the ATX power connector

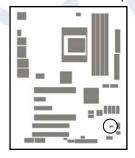

| BAT    | JBAT 00 |
|--------|---------|
| 0.0000 |         |

CMOS RAM Clear Setting

#### Install CPU

#### Glossary

**Chipset (or core logic)** - one or more integrated circuits which control the interfaces between the system processor, RAM, I/O devises, and adapter cards.

**Processor slot/socket** - the slot or socket used to mount the system processor on the motherboard.

Slot (PCI-E, PCI, RAM) - the slots used to mount adapter cards and system RAM.

**PCI** - Peripheral Component Interconnect - a high speed interface for video cards, sound cards, network interface cards, and modems; runs at 33MHz.

**PCI-Express-** Peripheral Component Interconnect Express- a high speed interface for video cards, sound cards, network interface cards, and modems.

 $\ensuremath{\textbf{Serial}}$   $\ensuremath{\textbf{Port}}$  - a low speed interface typically used for mouse and external modems.

**Parallel Port** - a low speed interface typically used for printers. **PS/2** - a low speed interface used for mouse and keyboards.

**USB** - Universal Serial Bus - a medium speed interface typically used for mouse, keyboards, scanners, and some digital cameras.

**Sound** (interface) - the interface between the sound card or integrated sound connectors and speakers, MIC, game controllers, and MIDI sound devices.

LAN (interface) - Local Area Network - the interface to your local area network.

**BIOS** (Basic Input/Output System) - the program logic used to boot up a computer and establish the relationship between the various components.

**Driver** - software, which defines the characteristics of a device for use by another device or other software.

**Processor** - the "central processing unit" (CPU); the principal integrated circuit used for doing the "computing" in "personal computer"

**Front Side Bus Frequency -** the working frequency of the motherboard, which is generated by the clock generator for CPU, DRAM and PCI BUS.

**CPU L2 Cache** - the flash memory inside the CPU, normal it depend on CPU type.

#### About AMD Athlon64 AM2 CPUs

This motherboard provides an AM2 socket surface mount, Zero Insertion Force (ZIF) socket, referred to as the mPGA940 socket supporting AMD Athlon64 processors in the AM2 package utilizing Flip-Chip Pin Grid Array technology.

EVGA Corporation 2900 Saturn St. Suite B, Brea, CA 92821 Phone: 888 / 881-EVGA - 714 / 528-4500 - Fax: 714 / 528-4501

The CPU that you use with the motherboard should have a cooling FAN attached to prevent overheating. If this is not the case, then purchase the correct cooling FAN before you turn on your system. To install a CPU, locate the ZIF socket and open it by first pulling the lever sideways away from the socket then upward to a 90-degree angle. Insert the CPU with the correct orientation as shown on the previous page. The notched corner should point toward the end of the lever. Because the CPU has a corner pin for two of the four corners, the CPU will only fit in the orientation as shown.

When you put the CPU into the ZIF socket. No force is required to insert the CPU. Press the lever to Locate position slightly without any extra force.

#### Install Memory

This motherboard provides **four** 240-pin DDR2 DUAL INLINE MEMORY MODULES (DIMM) slots for DDR2 memory expansion available from minimum memory size of 256MB to maximum memory size of 8.0GB DDR SDRAM.

#### Valid Memory Configurations

Generally, installing DDR2 SDRAM modules to your motherboard is very easy, you can refer to the following page to see what a 240-Pin DDR2 module looks like.

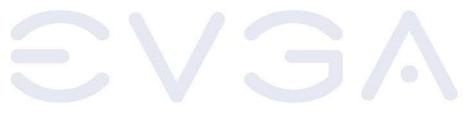

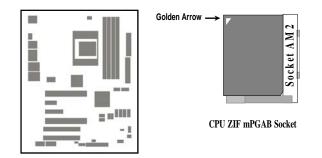

WARNING! Be sure that there is sufficient air circulation across the processor's heatsink and CPU cooling FAN is working correctly, otherwise it may cause the processor and motherboard to overheat and damage your system, you may install an auxiliary cooling FAN, if necessary.

> EVGA Corporation 2900 Saturn St. Suite B, Brea, CA 92821 Phone: 888 / 881-EVGA - 714 / 528-4500 - Fax: 714 / 528-4501

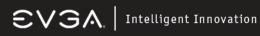

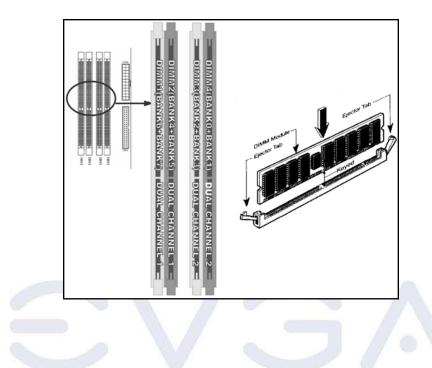

| Bank                                                                           | 184-Pin DIMM                                                                                                    | PCS               | Total Memory    |
|--------------------------------------------------------------------------------|----------------------------------------------------------------------------------------------------|-------------------|-----------------|
| Bank 0, 1 (DIMM1)                                                              | DDR2 533/667/800<br>DDR2 SDRAM Module                                                                                                    | X1                | 256MB~2.0GB     |
| Bank 2, 3 (DIMM2)                                                              | DDR2 533/667/800<br>DDR2 SDRAM Module                                                                                                    | X1                | 256MB~2.0GB     |
| Bank 4, 5 (DIMM3)                                                              | DDR2 533/667/800<br>DDR2 SDRAM Module                                                                                                    | X1                | 256MB~2.0GB     |
| Bank 6,7 (DIMM4)                                                               | DDR2 533/667/800<br>DDR2 SDRAM Module                                                                                                    | X1                | 256MB~2.0GB     |
| Total                                                                          | System Memory (Max. 8.0GB)                                                                                                    | 4                 | 256MB~2.0GB     |
| DIMM1 & I<br>plugged into<br>DIMM1 & DIMM3,<br>same freque<br>Note: Place Memo | Memory<br>operates when 2 DIMM Modules<br>DIMM3 or DIMM2 & DIMM4, or<br>DIMM1~DIMM4.<br>or DIMM2 & DIMM4 must be the sa<br>ency for dual channel to function.<br>ory DIMM's into matching color slots<br>ill not boot if RAM is in 3 and 4 only | four D<br>ame typ | IMM Modules are |

EVGA Corporation 2900 Saturn St. Suite B, Brea, CA 92821 Phone: 888 / 881-EVGA - 714 / 528-4500 - Fax: 714 / 528-4501

#### **Expansion Cards**

**WARNING!** Turn off your system power when adding or removing expansion cards or other system components. Failure to do so may cause severe damage to both your motherboard and expansion cards.

#### **Procedure For Expansion Card Installation**

Read the documentation for your expansion card and make any necessary hardware or software setting for your expansion card such as jumpers.

Remove your computer's cover and the bracket plate on the slot you intend to use.

- Align the card's connectors and press firmly.
- Secure the card on the slot with the screen you remove above.
- Replace the computer system's cover.
- Set up the BIOS if necessary.
- Install the necessary software driver for your expansion card.

#### **Assigning IRQs For Expansion Card**

Some expansion cards need an IRQ to operate. Generally, an IRQ must be exclusively assigned. In a standard design, there are 16 IRQs available but most of them are already in use. The following table will show you the default assignment of IRQs.

If should be noted that in most modern Plug and Play Operating Systems, that IRQ assignment is handled by the computer itself automatically. This automatic assignment is generally very effective and you should only have to resort to manual assignment in the most extreme cases.

EVGA Corporation 2900 Saturn St. Suite B, Brea, CA 92821 Phone: 888 / 881-EVGA - 714 / 528-4500 - Fax: 714 / 528-4501

#### Interrupt Request Table For This Motherboard

Interrupt requests are shared as shown in the table below:

|               | INT A | INT B | INT C | INT D | INT E | INT F | INT G | INT H |
|---------------|-------|-------|-------|-------|-------|-------|-------|-------|
| Slot 1        |       | Х     |       |       |       |       |       |       |
| Slot 2        |       |       | Х     |       |       |       |       |       |
| Slot 3        |       |       |       | Х     |       |       |       |       |
| Onboard USB 1 | Х     |       |       |       |       |       |       |       |
| Onboard USB 2 |       | Х     |       |       |       |       |       |       |
| AC97/MC97     |       |       | Х     |       |       |       |       |       |

IMPORTANT! If using PCI cards on shared slots, make sure that the drivers support "Shared IRQ" or that the cards don't need IRQ assignments. Conflicts will arise between the two PCI groups that will make the system unstable or cards inoperable.

#### **PCI-Express Slots**

This motherboard provides two PCI-Express slots intended for Graphics (Two symmetrical PCI-Express x16 graphics slots deliver up to 4Gbyte/sec data transfer rate at each relative direction which is fully compatible with the latest NVIDIA SLI Technology [SLI version only]. There is also a x1 PCI-Express slot and a x4 PCI-Express slot. Fully compliant to the *PCI-Express Base Specifica-tion revision 1.0a*, supporting PCI-Express VGA cards, and other PCI-Express devices.

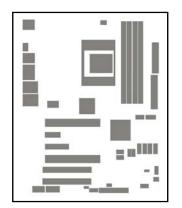

#### FROM TOP TO BOTTOM

| 16x PCI-E |
|-----------|
| 1x PCI-E  |

4x PCI-E

16x PCI-E

EVGA Corporation 2900 Saturn St. Suite B, Brea, CA 92821 Phone: 888 / 881-EVGA - 714 / 528-4500 - Fax: 714 / 528-4501

#### **Standard Interrupt Assignments**

| IRQ  | Priority | Standard function           |
|------|----------|-----------------------------|
| 0    | N/A      | System Timer                |
| 1    | N/A      | Keyboard Controller         |
| 2    | N/A      | Programmable Interrupt      |
| 3 *  | 8        | Communications Port (COM2)  |
| 4 *  | 9        | Communications Port (COM1)  |
| 5 *  | 6        | Sound Card (sometimes LPT2) |
| 6 *  | 11       | Floppy Disk Controller      |
| 7 *  | 7        | Printer Port (LPT1)         |
| 8    | N/A      | System CMOS/Real Time Clock |
| 9 *  | 10       | ACPI Mode when enabled      |
| 10 * | 3        | IRQ Holder for PCI Steering |
| 11 * | 2        | IRQ Holder for PCI Steering |
| 12 * | 4        | PS/2 Compatible Mouse Port  |
| 13   | N/A      | Numeric Data Processor      |
| 14 * | 5        | Primary IDE Channel         |
| 15 * | 1        | Secondary IDE Channel       |

\* These IRQs are usually available for PCI devices.

EVGA Corporation 2900 Saturn St. Suite B, Brea, CA 92821 Phone: 888 / 881-EVGA - 714 / 528-4500 - Fax: 714 / 528-4501

#### SLI Bridge for NVIDIA SLI Supported VGA Cards

In order to activate the NVIDIA SLI technology (SLI version only), you have to install the included SLI Bridge for your NVIDIA SLI Supported VGA Cards before you can activate the advanced multi-GPU functions.

**STEP 1** - Install your NVIDIA SLI Supported VGA Cards in the PCI-E x8 slots located on the left and right, leaving the center PCI-E slot vacant.

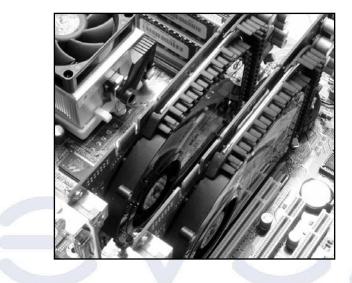

 $\ensuremath{\text{STEP 2}}$  - Prepare to install the SLI Bridge with your NVIDIA SLI Supported VGA Cards

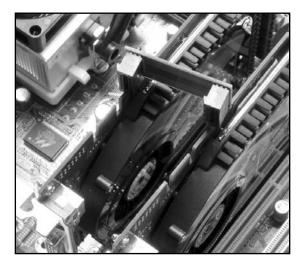

 $\ensuremath{\textbf{STEP 3}}$  - Be careful with the pins as to not damage the adapter or graphics cards during installation.

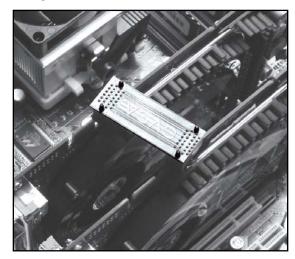

**STEP 4** - Plug the SLI Bridge adapter onto both of the NVIDIA SLI Supported VGA Cards

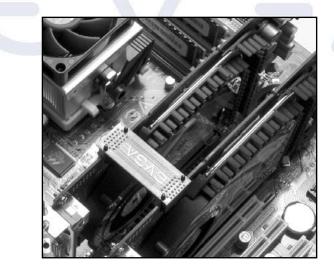

### $\mathbf{SVGA} \mid$ Intelligent Innovation

#### **Connectors and Headers**

#### Connectors

#### Power Connector (24-pin block) : ATXPWR

ATX Power Supply connector. This is a newly defined 24-pin connector that usually comes with an ATX case. The ATX Power Supply allows you to use soft power on momentary switch that connects from the front panel switch to 2-pins Power On jumper pole on the motherboard. When the power switch on the back of the ATX power supply is turned on, the full power will not come into the system board until the front panel switch is momentarily pressed. Press this switch again to turn off the power to the system board.

We recommend that you use an ATX 12V Specification 2.0-compliant power supply unit (PSU) with a minimum of 350W power rating. This type has both 24-pin and the 4-pin power plugs needed.

If you intend to use a PSU with 20-pin and 4-pin power plugs, make sure that the 20-pin power plug can provide at least 15A on +12V and the power supply unit has a minimum power rating of 350W. The system may become unstable or may not boot up if the power is inadequate.

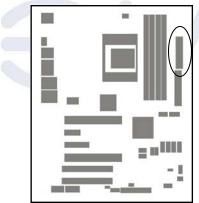

| PIN | ROW1                 | ROW2          |
|-----|----------------------|---------------|
| 1   | 3.3V                 | 3.3V          |
| 2   | 3.3V                 | -12V          |
| 3   | GND                  | GND           |
| 4   | 5V                   | Soft Power On |
| 5   | GND                  | GND           |
| 6   | 5V                   | GND           |
| 7   | GND                  | GND           |
| 8   | Power OK             | -5V           |
| 9   | +5V (for Soft Logic) | +5V           |
| 10  | +12V                 | +5V           |
| 11  | +12V                 | +5V           |
| 12  | +3V                  | GND           |

#### ATX 12V Power Connector (8-pin block) : ATX12V

This is a newly defined 8-pin connector that usually comes with the ATX Power Supply. The ATX Power Supply which fully supports the extra 12V voltage to maintain system power consumption. Without this connector the system will become unstable because the power supply can not provide sufficient current for all the system components

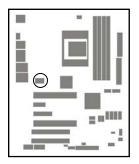

#### PS/2 Mouse & PS/2 Keyboard Connector: KB

The connectors for PS/2 keyboard and PS/2 Mouse.

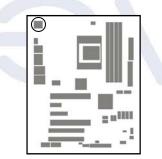

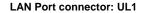

This connector is standard RJ45 connector for Ethernet connections.

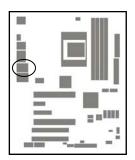

EVGA Corporation 2900 Saturn St. Suite B, Brea, CA 92821 Phone: 888 / 881-EVGA - 714 / 528-4500 - Fax: 714 / 528-4501

### LAN Port connector: UL2

This connector is standard RJ45 connector for Ethernet connections.

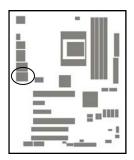

#### Audio Line-In, Lin-Out, MIC, Surrback, Surround, CEN/LEF Connector : J1

This Connector has 6 audio jacks for LINE-OUT, LINE-IN, MIC, Surrback, Surround, CEN/LEF

Line-in (BLUE) Line-out (GREEN) MIC (PINK) Surrback (ORANGE) CEN/LEF (BLACKNESS) Surround (GRAY) Audio input to sound chip Audio output to speaker Microphone Connector Rear speaker out Center/Subwoofer speaker out Side speaker out

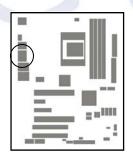

EVGA Corporation 2900 Saturn St. Suite B, Brea, CA 92821 Phone: 888 / 881-EVGA - 714 / 528-4500 - Fax: 714 / 528-4501

### $evalue{}$ Intelligent Innovation

#### Floppy drive Connector (34-pin block): FDD

This connector supports the provided floppy drive ribbon cable. After connecting the single plug end to motherboard, connect the two plugs at other end to the floppy drives.

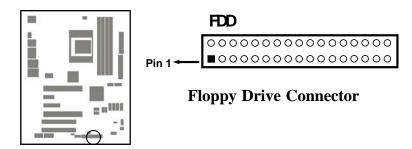

#### Primary IDE Connector (40-pin block): IDE1

This connector supports the provided IDE hard disk ribbon cable. After connecting the single plug end to motherboard, connect the two plugs at the other end to your hard disk(s). If you install two hard disks, you must configure the second drive to Slave mode by setting its jumpers accordingly. Please refer to the documentation of your hard disk for the jumper settings.

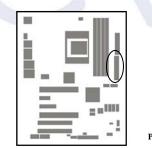

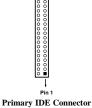

IDE1

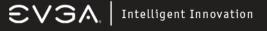

Two hard disks can be connected to each connector. The first HDD is referred to as the "Master" and the second HDD is referred to as the "Slave".

For best performance, we strongly suggest you don't install a CD-ROM or DVD-ROM drive on the same IDE channel as a hard disk. Otherwise, the system performance on this channel will not be able to achieve its maximum ATA133 speed.

#### Serial-ATA Port: SATA1 / SATA2 / SATA3/ SATA4/ SATA5 /SATA 6

This connector support the provided Serial ATA IDE hard disk cable to connecting the motherboard and serial ATA hard disk. The motherboard will support both SATA 150 and 300 standards.

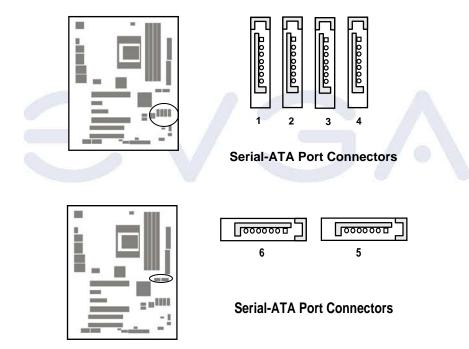

#### Headers

### Line-Out/MIC Header for Front Panel (9-pin): AUDIO

This header connects to Front Panel Line-out, MIC connector with cable. Without installing this cable, this header default setting is 5-6 short, 9-10 short. When you install the cable you have take off these jumpers.

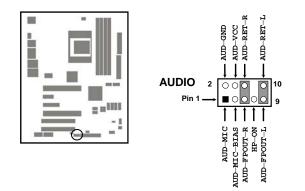

#### Line-Out, MIC Headers

#### USB Port Headers (9-pin) : USB1/USB2/USB3

These headers are used for connecting the additional USB port plug. By attaching an optional USB cable, your can be provided with two additional USB plugs affixed to the back panel.

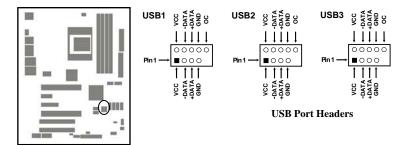

#### Speaker connector: SPEAK

This 4-pin connector connects to the case-mounted speaker. See the figure below.

#### Power LED: PWR LED

The Power LED is light on while the system power is on. Connect the Power LED from the system case to this pin.

#### IDE Activity LED: HD LED

This connector connects to the hard disk activity indicator light on the case.

#### Reset switch lead: RESET

This 2-pin connector connects to the case-mounted reset switch for rebooting your computer without having to turn off your power switch. This is a preferred method of rebooting in order to prolong the lift of the system's power supply. See the figure below.

#### Power switch: PWR BTN

This 2-pin connector connects to the case-mounted power switch to power ON/ OFF the system.

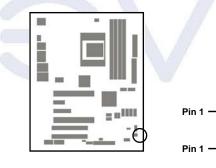

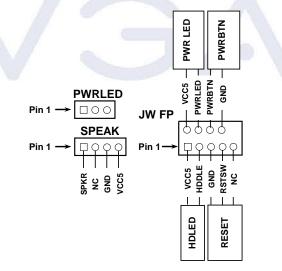

System Case Connections

#### FAN Headers (3-pin) : CPUFAN, SYSFAN1

These connectors support cooling fans of 350mA (4.2 Watts) or less, depending on the fan manufacturer, the wire and plug may be different. The red wire should be positive, while the black should be ground. Connect the fan's plug to the board taking into consideration the polarity of connector.

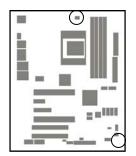

CD Audio-In Headers (4-pin) : CDIN

CDIN are the connectors for CD-Audio Input signal. Please connect it to CD-ROM CD-Audio output connector.

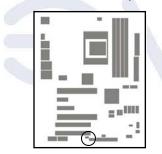

EVGA Corporation 2900 Saturn St. Suite B, Brea, CA 92821 Phone: 888 / 881-EVGA - 714 / 528-4500 - Fax: 714 / 528-4501

### evsk | Intelligent Innovation

#### Firewire Connectors : 1394A~B

These connectors support the connection of firewire (IEEE1394) devices.

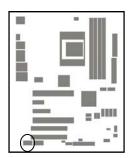

#### Supplemental SLI Power: J2

This 4-pin Molex type power connector is only required when running the system in an SLI configuration( SLI EZ-Plug). This allows additional power to be channeled to the video cards in order to better maintain stability.

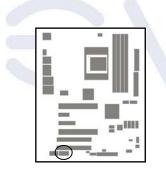

EVGA Corporation 2900 Saturn St. Suite B, Brea, CA 92821 Phone: 888 / 881-EVGA - 714 / 528-4500 - Fax: 714 / 528-4501

#### **Starting Up Your Computer**

After all connections are made, close your computer case cover.

Be sure all the switches are off, and check that the power supply input voltage is set to proper position, usually input voltage is 110V-120V or 220V-240V depending on your country's voltage used. In the United States, this is 110V-120V - typically the switch on a computer power supply will be marked with 115V to indicate this setting.

Connect the power supply cord into the power supply located on the back of your system case according to your system user's manual.

Turn on your peripherals in the following order:

- Your monitor.
- Other external peripheral (Printer, Scanner, External Modem etc...)
- Your system power. For ATX power supplies, you need to turn on the power supply and press the ATX power switch on the front side of the case.

The power LED on the front panel of the system case will light up. The LED on the monitor may light up or switch between orange and green after the system is on. If it complies with green standards or if it is has a power standby feature. The system will then run power-on test.

If you do not see any thing within 30 seconds from the time you turn on the power. The system may have failed on power-on test. Recheck your jumper settings and connections or call your retailer for assistance.

If there are any errors during start up, your computer will issue a series of beep codes in addition to displaying the last BIOS operation on the POST code diagnostic LED. A list of common beep codes follows:

| Веер                                        | Meaning                                       |
|---------------------------------------------|-----------------------------------------------|
| One short beep when displaying logo         | No error during POST                          |
| Long beeps in an endless loop               | No DRAM install or detected                   |
| One long beep followed by three short beeps | Video card not found or video card memory bad |
| High frequency beeps when system is working | CPU overheated                                |
|                                             | System running at a lower frequency           |

During power-on, press **<Delete>** key to enter BIOS setup. Follow the instructions in the BIOS PDF located in the Manuals Section of the Installation CD.

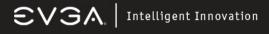

#### **BIOS Description**

#### **Enter BIOS Setup**

The BIOS is the communication bridge between the hardware and software, correctly setting up the BIOS parameters is critical to maintain optimal system performance. Power on the computer, when the following message briefly appears at the bottom of the screen during the POST (Power On Self Test), press <Del> key to enter the Award BIOS CMOS Setup Utility.

Press F1 to continue, DEL to enter Setup.

Note: It is recommended that the default settings in the BIOS are not changed. The user accepts all responsibility for any damage that results from changing the default settings.

#### Main Menu

The main menu allows you to select from the list of setup functions and two exit choices. User the arrow keys to select among the items and press <ENTER> to accept or go to the sub-menu.

#### The items in the main menu are:

#### Standard CMOS Features The basic system configuration can be setup through this menu. **Advanced BIOS Features** The advanced system features and boot sequence can be setup through this menu. **Advanced Chipset Features**

Optimize system performance through this menu. Configure clocks, voltages, memory timings, and more.

#### **Integrated Peripherals**

Onboard peripherals such as RAID, USB, and MAC control can be setup through this menu

#### **Power Management Setup**

Configure power management, power-on, and sleep features through this menu. **PnP/PCI** Configurations

The system's Plug-and-Play and PCI configurations can be modified through this menu. System Monitor

Monitor the real-time system status of your PC, including temperature, voltage, and fan speed.

EVGA Corporation 2900 Saturn St. Suite B, Brea, CA 92821 Phone: 888 / 881-EVGA - 714 / 528-4500 - Fax: 714 / 528-4501

#### Load Defaults

Load the NVIDIA LinkBoost™ Technology settings for LinkBoost™ enabled systems. Load default system settings for standard systems.
Set Password
Set the password to access the BIOS menu.
Set User Name
Set the BIOS Welcome screen name.
Save & Exit Setup
Save settings and exit setup.
Exit Without Saving
Abandon all setting changes and exit setup.

#### Standard CMOS Features

This sub-menu is used to setup the standard CMOS features, such as the date, time, and HDD model. Use the arrow keys to select the item to setup, and then use the <PgUp> or <PgDn> keys to choose the setting values.

#### Date

This option allows you to set the desired date with the <month><date><year> format.

#### Time

This option allows you to setup the desired time with <hour><minute><second> format.

EVGA Corporation 2900 Saturn St. Suite B, Brea, CA 92821 Phone: 888 / 881-EVGA - 714 / 528-4500 - Fax: 714 / 528-4501

•"None" means no HDD is installed or set.

•"Auto" means the system can auto-detect the hard disk when booting up •"Manual" mean the information can be entered manually. Note: "Access Mode" must also be set to "CHS" to enable manual entry.

CylinderNumber of cylindersHeadNumber of headsPrecompWrite pre-compensationLanding ZoneLanding zoneSectorNumber of sectors

Award (Phoenix) BIOS can support 3 HDD modules: CHS, LBA, and Large or Auto mode. CHS For HDD < 528 MB

LBA For HDD > 528 MB & supporting LBA (Logical Block Addressing) Large For HDD > 528 MB but not supporting LBA Auto Recommended mode

### Floppy Drive A

This option allows you to select the kind of FDD to be installed, including "None".

#### Halt On

This category determines whether or not the computer will stop if an error is detected during powering up.

All Errors Whenever the BIOS detects a nonfatal error, the system will stop and you will be prompted.

No Errors The system boot will not stop for any errors that may be detected.

All, But Keyboard The system boot will not stop for a keyboard error; but it will stop for all other errors.

All, But Diskette The system boot will not stop for a diskette error; but it will stop for all other errors.

All, But Disk/Key The system boot will not stop for a keyboard or disk error, but it will stop for all other errors.

#### Memory

This is a Display-Only category determined by POST (Power On Self Test) of the BIOS.

#### **Base Memory**

The BIOS POST will determine the amount of base (or conventional) memory installed in the system.

#### Extended Memory

The BIOS determines how much extended memory is present during the POST.

#### Total Memory Total memory of the system.

EVGA Corporation 2900 Saturn St. Suite B, Brea, CA 92821 Phone: 888 / 881-EVGA - 714 / 528-4500 - Fax: 714 / 528-4501

#### **Advanced BIOS Features**

| Removable Device Priority (Press Enter)                                                                                                    | Item Help                                            |
|----------------------------------------------------------------------------------------------------|------------------------------------------------------|
| <ul> <li>Hard Disk Boot Priority [Press Enter]</li> <li>Metwork Boot Priority [Press Enter]</li> <li>CPU Internal Cache [Enabled]</li> <li>Quick Power On Self Test [Enabled]</li> <li>Pirst Boot Device [Removable]</li> <li>Second Boot Device [CDROM]</li> <li>Third Boot Device [Hard Disk]</li> <li>Boot Other Device [Enabled]</li> <li>Boot Other Device [Enabled]</li> <li>Boot Up NumLock Status [On]</li> <li>Security Option [Setup]</li> <li>APIC Mode [Enabled]</li> <li>Mult Screen LOGO Show [Disabled]</li> </ul> | Menu Level →<br>Select Metwork Be<br>Device Priority |

#### **Removable Device Priority**

This option is used to select the priority for Removable device startup. After pressing <Enter>, you can select the removable device using the <PageUp>/<PageDn> are arrow keys, and change the removable device priority using <+> or <->.

### Hard Disk Boot Priority

This option is used to select the priority for HDD startup. After pressing <Enter>, you can select the HDD using the <PageUp>/<PageDn> are arrow keys, and change the HDD priority using <+> or <->.

#### Network Boot Priority

This option is used to select the priority for Network startup. After pressing <Enter>, you can select the Network using the <PageUp>/<PageDn> are arrow keys, and change the Network priority using <+> or <->.

#### **CPU Internal Cache**

This option enables or disables the CPU internal caches. **Quick Power On Self Test** 

Enable to reduce the time for power on self test

First/Second/Third Boot Device

This option allows you to set the boot device's sequence.

#### **Boot Other Device**

With this function set to enable, the system will boot from some other devices if the first/ second/thrist boot devices failed.

**Boot Up NumLock Status** 

This item defines if the keyboard Num Lock key is active when your system is started. **Security Option** 

When it is set to "Setup", a password is required to enter the CMOS Setup screen; When it is set to "System", a password is required not only to enter CMOS setup, but also to start up your PC.

#### APIC Mode

This option is used to enabled or disable APIC function. **MPS Version Control for OS** 

This option is used to setup the version of MPS Table used in NT4.0 OS.

#### Full Screen Logo Show

This option allows you to enabled or disable to full-screen logo.

EVGA Corporation 2900 Saturn St. Suite B, Brea, CA 92821 Phone: 888 / 881-EVGA - 714 / 528-4500 - Fax: 714 / 528-4501

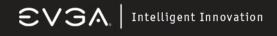

#### **Advanced Chipset Features**

Use this section to control chipset features, specifically clocks, voltages, and memory timings.

|                                                         | <ul> <li>System Voltages</li> <li>Memory Configuration<br/>PCI Clocks<br/>LPC P2P4 P2P1<br/>SSE/SSE2 Instructions</li> </ul> |
|---------------------------------------------------------|----------------------------------------------------------------------------------------------------|
| [* +/- +/-] Clock:<br>[Enabled] Spects<br>[Press Enter] | LPC P2P4 P2Pt                                                                                                    |
|                                                         |                                                                                                    |
| [Press Enter]<br>[Disabled]                             | Load timing/voltage set<br>Save timing/voltage set<br>System BIOS Cacheable                                                  |
|                                                         | Save timing/voltage set                                                                                                    |

#### System Clocks

Use this menu to control system clocks (see System Clocks section below) System Voltages Use this menu to control system voltages (see System Voltages section below) Memory Configuration Use this menu to control memory settings (see Memory Configuration section below) **PCI Clocks** Use this menu to turn off the PCI clock on the unused PCI slot LPC P2P P2P Decoding mode for LPC and P2P **SSE/SSE2** Instructions Enable/Disable Stream SIMD Extensions System BIOS Cacheable Enable the memory cache function for BIOS Load timing/voltage settings Load timing and voltage settings from a profile Save timing/voltage settings Save timing and voltage settings to a profile

> EVGA Corporation 2900 Saturn St. Suite B, Brea, CA 92821 Phone: 888 / 881-EVGA - 714 / 528-4500 - Fax: 714 / 528-4501

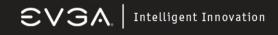

#### System Clocks

Use this section to control chipset features, specifically clocks, voltages, and memory timings.

|                                                                            | ayarc        | I CIDEMS                     |                                                                     |  |
|----------------------------------------------------------------------------|--------------|------------------------------|---------------------------------------------------------------------|--|
| Frequency Setting                                                          |              | Current Values               | Item H                                                              |  |
| Current CPU Frequency, MR<br>Ref Clock (HTT), MHz                          | [100.01      | 1100.0<br>100.0              | Menu Level                                                          |  |
| CPU Multiplier<br>× CPU Auto Tuning                                        | [x11]<br>0ff | 11x                          | Select the fr<br>send to CPU.                                       |  |
| PCIe Bus, Slot 1, MHz<br>PCIe Bus, Slot 2, MHz<br>SPP(->MCP Ref Clock, MHz | F100Mb=1     | 100<br>100<br>200            | working freque<br>this frequency<br>times the CPU<br>multiplier set |  |
| CPU (> aforce SPP<br>aforce SPP> aforce MCP<br>aforce SPP ( aforce MCP     | (Ev1         | 5x                           | and a set                                                           |  |
| CPU (                                                                      | [416 116]    |                              |                                                                     |  |
| 11+++:Hove Enter:Select +/-/<br>F5:Previous Values                         | 'PU/PD:Val   | ue F10:Save E<br>F7: Default | C:Exit F1:Gen                                                       |  |

#### Frequency Settings

Ref Clock (HTT) Reference clock frequency CPU Multiplier The value of the CPU multiplier PCIe Bus, Slot 1 The frequency of the PCI-Express Bus, Slot 1 PCIe Bus, Slot 2 The frequency of the PCI-Express Bus, Slot 2 SPP <> MCP Ref Clock The frequency of the reference clock between SPP and MCP chips

#### <u>HT Multiplier</u>

CPU <> nForce SPP The HT multiplier between the CPU and the SPP nForce SPP > nForce MCP The HT multiplier from the SPP to the MCP

### HT Width

CPU < > nForce SPP The HT width between the CPU and the SPP nForce SPP <> nForce MCP The HT width between the SPP and the MCP

> EVGA Corporation 2900 Saturn St. Suite B, Brea, CA 92821 Phone: 888 / 881-EVGA - 714 / 528-4500 - Fax: 714 / 528-4501

#### System Voltages

| Parameters<br>CPU                                 | Setting<br>[Auto] | Current Ualue  | Iten         |
|---------------------------------------------------|-------------------|----------------|--------------|
| Hemory<br>HT CPU (-> nForce SPP                   | [Auto]<br>[Auto]  | 1.79U<br>1.20U | Menu Level   |
| HT aforce SPP (-> MCP<br>aforce SPP<br>aforce MCP | [Auto]<br>[Auto]  | 1.30U<br>1.20U | Voltage leve |
| Auxiliary                                         | [Auto]<br>[Auto]  | 1.500<br>1.500 |              |
|                                                   |                   |                |              |
|                                                   |                   |                |              |
|                                                   |                   |                |              |
|                                                   |                   |                |              |

#### CPU

Voltage to the CPU Memory Voltage to the DRAM HT CPU <> nForce SPP Voltage of the HT link between the CPU and the SPP HT nForce SPP <> MCP Voltage of the HT link between the SPP and the MCP nForce SPP Voltage of the nForce SPP nForce MCP Voltage of the nForce MCP Auxiliary Voltage of the SPP auxiliary

#### **Memory Configuration**

| Phoenix - Awar                                                                                                    | 4 WorkstationBIOS CMOS Se<br>Memory Configuration                                                   | tup Utility                                                                                                    |
|----------------------------------------------------------------------------------------------------|----------------------------------------------------------------------------------------------------|----------------------------------------------------------------------------------------------------|
| Parameters<br>Optimized for nYorce Mem                                                                                                    | Setting Current Value<br>[Auto] Not Detected                                                        | Item Help                                                                                                    |
| Memory Timings Drive Strength setting                                                                                                    | [Press Enter]<br>[Press Enter]<br>[Auto] 75 Ohm<br>[Auto] 8 time<br>[Auto] 4 time<br>[Auto] 64-byte | Menu Level<br>Set to "auto" to<br>enable the optimi<br>memory settings u<br>"Optimized for nF<br>memory is install |
| Dram on-die Termination<br>Read-Write Queue bypass<br>Bypass Maximum<br>32 Byte Granularity                                                                                                    |                                                                                                    |                                                                                                    |
| NUMER memory test<br>PQS Training Control<br>CRE base power down mode<br>CRE power down control<br>Memclock tri-stating<br>Memory Hole Remapping<br>Auto Optimize Bottom 10<br>Auto Optimize Bottom 10 | (Disabled)<br>(Perform DQS)<br>(Enable)<br>(Per Channel)<br>(Disable)<br>(Enable)                   |                                                                                                    |
| five:Move Enter:Select +/-/                                                                                                    | PU/PD:Value F10:Saur PS                                                                             | Cillula Para                                                                                                    |

EVGA Corporation 2900 Saturn St. Suite B, Brea, CA 92821 Phone: 888 / 881-EVGA - 714 / 528-4500 - Fax: 714 / 528-4501

### $\mathbb{SVSA}$ | Intelligent Innovation

**Memory Configuration** 

#### Optimized for nForce Mem

Enable memory settings that are Optimized for nForce (only functional with DRAM that is Optimzed for nForce). **Memory Timings** Use this menu to control memory timings (see Memory Timings section below) **Drive Strength setting** Use this menu to control drive strength settings (see Drive Strength settings section below) Dram on-die termination Resistance of the on-die termination resistors Read/Write queue bypass Number of times to bypass the read/write queue **Bypass Maximum** Max number of times that the oldest memory access request can be bypassed 32 Byte Granularity 32/64 byte DRAM access granularity NVMEM memory test Run NVIDIA memory testing module during POST **DQS Training Control** Perform/Skip DQS training CKE base power down mode Enable/Disable CKE base power down mode CKE power down control CKE power down mode selection. It should be set to "per channel" for non mobile systems. Memclock tri-stating Memclock tri-stating during C3 and Alt VID Memory Hole remapping Enable/Disable memory hole remapping Auto Optimize Bottom IO Auto optimize maximum DRAM size when kernel assigns PCI resources done.

#### **Memory Timings**

| Timing Hole<br>× Henny Clock Limit<br>tCL (CRS Latency)                   | [Auto by SPD]<br>DDR2 400                                          |                                                                     |                                                                                |
|---------------------------------------------------------------------------|--------------------------------------------------------------------|---------------------------------------------------------------------|--------------------------------------------------------------------------------|
| tar<br>taas                                                               | [Auto]<br>[Auto]<br>[10 clock] 1                                   | 4 clock                                                             | Menu Level ++++<br>Auto, no user lim<br>MaxMemClk, limit<br>Memory Clock value |
| Aspectat<br>18<br>UR<br>18VT<br>URT<br>URT<br>Read ptp: Shew<br>Read at a | [Auto]<br>[Auto]<br>[Auto] 2<br>[Auto] [<br>[Auto] 3<br>[Auto] 3.9 | f clock<br>4 mS<br>0 clock<br>5 clock<br>4 clock<br>3 clock<br>9 uS |                                                                                |

**Memory Timings** 

#### Standard Memory Settings

 Timing mode

 Select automatic or manual set memory timing

 tCL (CAS Latency)

 CAS Latency (CAS# to read data valid)

 tRCD

 RAS# to CAS# delay for a RD/WR command to the same bank

 tRP

 Row Precharge time Precharge-to-Active or Auto-Refresh of the same bank

 tRAS

 Minimum RAS# active time

 Command Per Clock (CMD)

 Command timing setting (per clock unit)

#### Advance Memory Settings

tRRD RAS# to RAS# delay of different banks AsyncLat Max round trip latency from the CPU to the DRAM tRC RAS# to RAS# or auto refresh time of the same bank tWR Write recovery time tRWT Minimum read to write turnaround time tWTR Minimum write to read delay with same chip select tREF DRAM refresh rate **Read DQS Skew** Read DQS delayed with respect to the data. 1/96 MEMCLK per unit. Read delay from Rx FIFO

Delay from DQS receiver enable to first data read from Rx FIFO.

#### **Drive Strength Setting**

| Parameters                                                                                                    | Setting                                                  | Current Value                    | Item Help                                             |
|----------------------------------------------------------------------------------------------------|----------------------------------------------------------|----------------------------------|-------------------------------------------------------|
| Dram driver weak mode                                                                                                    | [Auto]                                                   | Normal                           |                                                       |
| CKE drive strength<br>CS drive strength<br>Mi drive strength<br>MCLK drive strength<br>NG drive strength<br>NGS drive strength | [Auto]<br>[Auto]<br>[Auto]<br>[Auto]<br>[Auto]<br>[Auto] | 1.50x<br>1.50x<br>1.50x<br>1.6 x | Menu Level +++<br>DRAM data drive<br>strength on DRAM |

EVGA Corporation 2900 Saturn St. Suite B, Brea, CA 92821 Phone: 888 / 881-EVGA - 714 / 528-4500 - Fax: 714 / 528-4501

#### DRAM driver weak mode

DRAM data drive strength on DRAM **CKE drive strength** Drive strength of the CKE pins **CS drive strength** Drive strength of the CS and ODT pins **MA drive strength** Drive strength of the Address, RAS, CAS, WE, and parity pins **MCLK drive strength** Drive strength of the MEMCLK pins **MD drive strength** Drive strength of the Data pins **DQS drive strength** Drive strength of the DQS pins

#### **Integrated Peripherals**

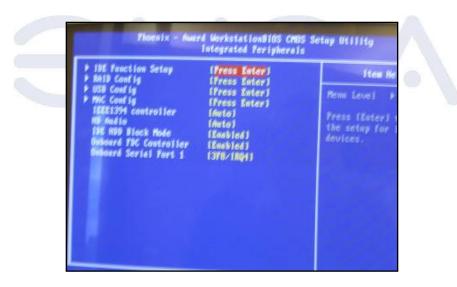

**IDE Function Setup** Use this menu to setup the data flow control for IDE **RAID Config** Use this menu to enable/disable SATA RAID **USB** Config Use this menu to setup USB interface MAC Config Use this menu to turn off MAC IEEE1394 controller Use this setting to set whether the IEEE 1394 function is enabled. HD Audio Use this setting to configure HD Audio IDE HDD Block Mode Use this setting to configure HDD Block Mode **Onboard FDC Controller** This option is used to set whether the Onboard FDC Controller is enabled. **Onboard Serial Port 1** This option is used to assign the I/O address and IRQ for onboard serial port 1.

**Power Management Setup** 

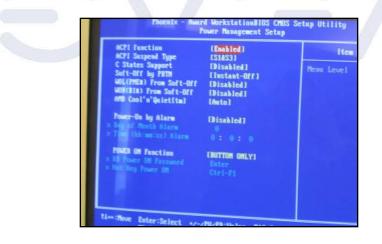

EVGA Corporation 2900 Saturn St. Suite B, Brea, CA 92821 Phone: 888 / 881-EVGA - 714 / 528-4500 - Fax: 714 / 528-4501

#### **ACPI Suspend Type**

This option is used to set the energy saving mode of the ACPI function. When you select "S1 (POS)" mode, the power will not shut off and the supply status will remain as it is. In S1 mode the computer can be resumed at any time. When you select "S3(STR)" mode, the power will be cut off after a delay period. The status of the computer before it enters STR will be saved in memory, and the computer can quickly return to the previous state when the STR function wakes. When you select "S1 & S3" mode, the system will automatically select the delay time.

#### C States Support

CPU power state selection **Soft-Off by PBTN** This option is used to set the power down method. This function is only valid for system using an ATX power supply.

When "Instant-Off" is selected, press the power switch to immediately turn off power.

When "Delay 4 Sec" is selected, press and hold the power button for four seconds to turn off power.

#### WOL(PME#) From Soft-Off

This item is used to set the system to wake-up on LAN. WOR(RI#) From Soft-Off This item is used to set the system to wake-up on ring. AMD Cool'n'Quiet Use this option to enable or disable AMD Cool'n'Quiet™ Technology. Power-on by Alarm This item is used to set the timing of the power-on function. POWER ON Function This option is used to set the power on method for your PC.

#### **PnP/PCI** Configurations

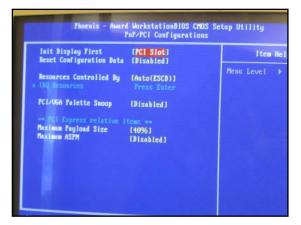

#### Init Display First

This option is used to set which display device will be used first when your PC starts up. **Reset Configuration Data** This option is used to set whether the system is permitted to automatically distribute IRQ, DMA, and I/O addresses each time the machine is turned on. **Resources Controlled by** Use this option to determine if IRQ resources are automatically assigned or manually assigned **IRQ** Resources Press <Enter> to manually assign IRQ resources. PCI/VGA Pallette Snoop If you use a non-standard VGA card, use this option to solve graphic acceleration card or MPEG audio card problems (e.g. colors not accurately displayed). Maximum Payload Size This option is ued to set maximum TLP payload size for PCI Express devices. Maximum ASPM Enable/Disable Advance State Power Management

#### System Monitor

The "System Monitor" screen displays real-time temperatures, voltages, and fan speeds.

| Shutdown Temperature                                                                                                    | (Disabled)                                                                            | Item                        |
|----------------------------------------------------------------------------------------------------|---------------------------------------------------------------------------------------|-----------------------------|
| System<br>CPU                                                                                                    |                                                                                       | Henu Level                  |
| Dank<br>Clu<br>Planing<br>(2.10)<br>(2.10) | 51°C<br>1.400<br>1.790<br>3.280<br>3.280<br>5.660<br>1.500<br>1.500<br>1.200<br>2.900 | Temperature<br>Shutdown sys |
| Citil Fan Speed<br>BSE Fan Speed<br>Spy Fan Speed                                                                                                    | 2445 RPN<br>O RPH<br>O RPH                                                            |                             |

#### Temperature Values

This option is used to set which display device will be used first when your PC starts up.

#### System

The temperature of the system **CPU** The temperature of the CPU **Board** The temperature of the motherboard

#### Voltage values

CPU The voltage of the CPU Memory The voltage of the Memory +3.3V The voltage of the +3.3V +3.3V Dual The voltage of the +3.3V Dual +5V The voltage of the +5V **nForce MCP** The voltage of the nForce MCP chip nForce SPP The voltage of the nForce SPP chip HT CPU <-> nForce SPP The voltage of the HT between the CPU and the nForce SPP chip +Vbat The voltage of +Vbat

### Fan Speed values

CPU Fan Speed The CPU fan speed MCP Fan Speed The MCP fan speed Sys Fan Speed The system fan speed

#### Load Defaults

The BIOS defaults sets the basic system functions that ensure system stability. If the system is NVIDIA LinkBoost™ enabled, the default settings are the LinkBoost settings. If your computer cannot POST properly, you should load the Defaults to restore the original settings.

#### Set Password

The password can be used to start the system or modify the CMOS settings. When you select the Set Password option, the following message will appear in the center of the screen:

#### Enter Password:

Enter your password, not exceeding 8 characters, then press <Enter>. The password you enter will replace any previous password. When prompted, key in the new password and press <Enter>. If you do not want to set a password, just press <Enter> when prompted to enter a password, and in the screen the following message will appear. If no password is keyed in, any user can enter the system and view/modify the CMOS settings.

Password Disabled!!!

Press any key to continue...

EVGA Corporation 2900 Saturn St. Suite B, Brea, CA 92821 Phone: 888 / 881-EVGA - 714 / 528-4500 - Fax: 714 / 528-4501

#### Save & Exit Setup

When you select this option and press <Enter>, the following message will appear in the center of the screen:

SAVE to CMOS and EXIT (Y/N)?

Press <Y> to save your changes in CMOS and exit the program; press <N> or <ESC> to return to the main menu.

#### Exit Without Saving

If you select this option and press <Enter>, the following message will appear in the center of the screen:

#### Quit Without Saving (Y/N)?

Press <Y> to exit CMOS without saving your modifications; press <N> or <ESC> to return to the main menu

#### **NVIDIA Networking Guide**

#### Launching NVIDIA Networking

Click on Start > All Programs > NVIDIA Corporation > NVIDIA Control Panel.

The following GUI appears:

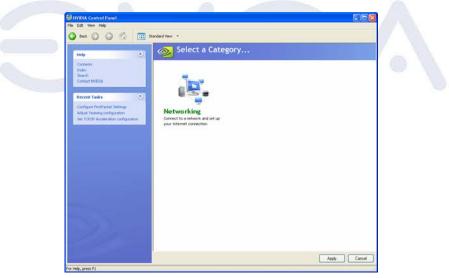

Figure 1 Networking Control Panel Intro Page

Click on Networking; the following GUI appears:

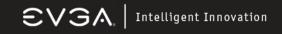

#### **Configuring FirstPacket:**

Click on "Enable FirstPacket (recommended)" to enable FirstPacket. The following screen appears

| Help (1)                                                       | Configure FirstPacket Settings<br>Control Paret Categories - Networking                                                                     |
|----------------------------------------------------------------|----------------------------------------------------------------------------------------------------|
| Contents<br>Index<br>Search<br>Contact NVIDUA                  | You reforce system features INVIDIA FirstPacket technology. When enabled, the allows network traffic to be prioriti<br>optimal performance. |
|                                                                | I would like to use the following FirstPacket settings:                                                                                     |
| Recent Tasks 🕘                                                 | Settings Programs Prioritized by FirstPacket                                                                                                |
| Configure FirstPacket Settings<br>Adjust Tearing configuration | O Disable FestFacket                                                                                                    |
| Set TCP/IP Acceleration configuration                          | Enable PestPacket (recommended)                                                                                                    |
|                                                                | Type of Internet connection:<br>O Dialop (56 K) I don't know                                                                                |
|                                                                | O D'SL (304 K)                                                                                                    |
|                                                                |                                                                                                    |
|                                                                | Cutor(1:54)<br>Cutors speed:                                                                                                    |
|                                                                | Description                                                                                                    |
|                                                                | Selecting this option reduces latency by prioritizing network traffic.                                                                      |
|                                                                | Typical usage scenator:                                                                                                    |
|                                                                | You want to accelerate games, VOIP, and other applications where ping times are important                                                   |

#### Figure 4 Enabling FirstPacket

Select the appropriate speed for your network. To define a custom speed do the following: **Click** on "Custom speed". Enter the exact speed of your network.

**Click** on "Apply". In order to select which application is to be accelerated, do the following: **Click** on "Program Prioritized by FirstPacket"; the following screen appears

| Help (B)                                                      | Configure FirstPacket Settings                                                                                                    |
|---------------------------------------------------------------|----------------------------------------------------------------------------------------------------|
| Contents<br>Index<br>Search<br>Contact NVIDUA                 | You reforce system features IM/DIA FirstPacket technology. When enabled, this allows network traffic to be prioriti<br>optimal performance. |
|                                                               | I would like to use the following FirstPacket settings:                                                                                     |
| Recent Tasks 🙁                                                | Settings Programs Prioritized by PestPacket                                                                                                 |
| Configure PestPacket Settings<br>Adjust Teaming configuration | Programs that PertPacket will prioritize:                                                                                                   |
| Set TCP/IP Acoderation configuration                          | X Program                                                                                                    |
|                                                               | Add Ramove                                                                                                    |
|                                                               | Description                                                                                                    |
|                                                               | Selecting this option reduces latency by prioritizing network traffic.                                                                      |
| N 2 3                                                         | Typical usage scenarios:<br>You want to accelerate genes, VDIP, and other applications where ping times are important                       |

Figure 5 FirstPacket Application Selection Page

**Click** on "Add" to select the executable of the game of application that you want to accelerate. For example, if you want to accelerate a game such as Serious Sam 2, look for the Sam2.exe and add it. **Click** on "Apply".

Only applications that are added to the "Programs Prioritized by FirstPacket" section are prioritized. All other traffic is treated as second class traffic.

#### **Configuring TCP/IP Acceleration:**

To configure TCP/IP acceleration, do the following: **Click** on "Set TCP/IP Acceleration configuration"; the following screen appears

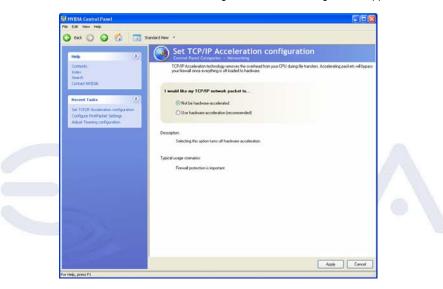

Figure 6 TCP/IP Acceleration Configuration Page

By default, TCP/IP acceleration is turned off. Click on "Use hardware acceleration (recommended)" in order to enable it. Click on "Apply".

> EVGA Corporation 2900 Saturn St. Suite B, Brea, CA 92821 Phone: 888 / 881-EVGA - 714 / 528-4500 - Fax: 714 / 528-4501

#### **Configuring Teaming:**

To configure teaming, do the following:

Click on "Adjust Teaming configuration"; the following screen appears:

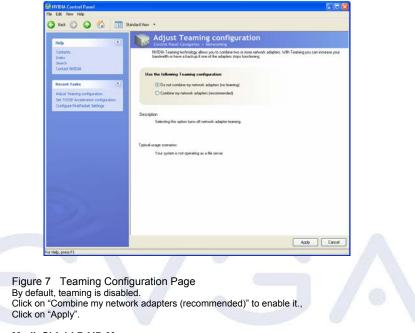

#### MediaShield RAID Manager:

Launching MediaShield

To launch MediaShield, click Storage in the NVIDIA Control Panel.

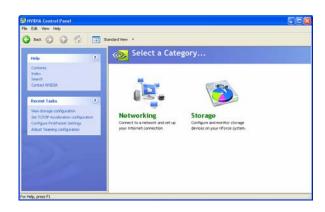

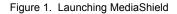

EVGA Corporation 2900 Saturn St. Suite B, Brea, CA 92821 Phone: 888 / 881-EVGA - 714 / 528-4500 - Fax: 714 / 528-4501

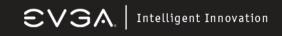

#### Create RAID Arrays:

Use the MediaShield Creation Wizard to configure your available storage. After launching MediaShield, start the wizard. Under Management, click Create array (Figure 2).

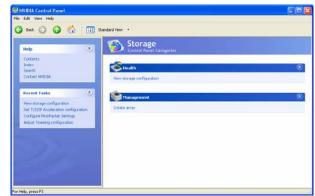

Figure 2. Storage Control Panel

| he wizard's <b>Welcome</b><br>iration (Figure 3). | e screen, note the number of disks available for                                                                                                    |
|---------------------------------------------------|----------------------------------------------------------------------------------------------------|
| NVIDIA MediaShield Setup                          | Wizard 🛛                                                                                                    |
|                                                   | Welcome to the NVIDIA<br>MediaShield Setup Wizard<br>This weard will help you optimize the storage configuration<br>of your new disks.                                                                                                    |
|                                                   | MediaShield allows you to configure your disks to best meet<br>your storage needs.<br>You have the following disks available:<br>Hard Drive 1: 69.25 GB<br>Hard Drive 3: 69.25 GB<br>Hard Drive 3: 69.25 GB<br>Hard Drive 3: 69.25 GB<br>Hard Drive 3: 69.25 GB |
|                                                   | < Back Next > Cancel                                                                                                    |

Figure 3. MediaShield Welcome Screen

3. Click Next to go to the Select Configuration screen (Figure 4).

### $\odot V G \land$ | Intelligent Innovation

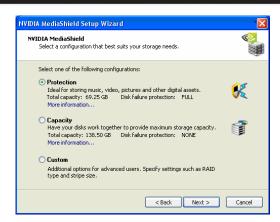

Figure 4. Select Configuration Screen

You will only see the screen in Figure 4 if your system has one to three free disks. If four or more free disks are available, you'll automatically proceed to **Custom** setup.

#### **Configuration Options**

4. Select a configuration that fits your storage needs.

Select the **Protection** option to automatically configure the best RAID option based on the number of drives, with the criteria that if a drive fails you will not lose your data.

Select the **Capacity** option to automatically configure the best RAID option based on the number of drives and the desire for maximum capacity. This array is not fault-tolerant, so choose this option only if your data is noncritical or is backed up.

Select the **Custom** option to create one of these custom RAID arrays: -Mirrored -Striped -Stripe mirrored -Spanning -RAID 5

#### Setting Up a Custom Array

5. If you have four or more arrays, set up a Custom array. To set up a custom mirrored array, select Mirroring as the RAID mode and leave Stripe Size with its default value, as shown in Figure 5. (Next Page)

> EVGA Corporation 2900 Saturn St. Suite B, Brea, CA 92821 Phone: 888 / 881-EVGA - 714 / 528-4500 - Fax: 714 / 528-4501

#### Figure 5. Creating a Mirrored Array

| NVIDIA MediaShield                      | Setup Wizard                        |        |
|-----------------------------------------|-------------------------------------|--------|
| RAID Array Selecti<br>Please select the | on<br>type of RAID array to create. |        |
| Select the type o                       | f RAID array to create.             |        |
| RAID Mode:                              | Mirroring                           |        |
| Stripe Size:                            | 64k.                                |        |
|                                         |                                     |        |
|                                         |                                     |        |
|                                         |                                     |        |
|                                         |                                     |        |
|                                         |                                     |        |
|                                         |                                     |        |
|                                         | < Back Next >                       | Cancel |

To select a Striped array, select **Striping** as the RAID mode and leave Stripe Size as the default.

To select a Striped Mirrored array, select **Stripe Mirroring** as the RAID mode and leave Stripe Size as the default.

To select a Spanning array, select **Spanning** as the RAID mode and leave Stripe Size as the default.

To select a RAID 5 array, select  $\ensuremath{\text{RAID}}$  5 as the RAID mode and leave Stripe Size as the default.

6. After selecting the RAID mode, click Next and the Free Disk Selection screen appears (Figure 6).

| NVIDIA MediaShield Setup Wizar                                                                                 | d                         |        |
|----------------------------------------------------------------------------------------------------|---------------------------|--------|
| Free Disk Selection<br>Select the disks to add to the nev                                                      | v RAID array.             |        |
| Free Disks:                                                                                                    |                           |        |
| Name                                                                                                    | Channel                   |        |
| WDC WD740GD-00FLA0     WDC WD740GD-00FLA2     WDC WD740GD-00FLA2     WDC WD740GD-00FLA2     WDC WD740GD-00FLA2 | SATA 1.1<br>SATA 3.0      |        |
| A RAID 5 array requires 3 or more                                                                              | e free hard disks.        |        |
|                                                                                                    | <pre>Back Next &gt;</pre> | Cancel |

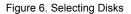

EVGA Corporation 2900 Saturn St. Suite B, Brea, CA 92821 Phone: 888 / 881-EVGA - 714 / 528-4500 - Fax: 714 / 528-4501

Figure 6. Selecting Disks

7. Select the disks you want to include in the Striped set.
 8. Follow directions in the next few wizard screens to finish creating the array.

<u>View RAID Arrays</u> To view your RAID configuration from Windows, perform this step:

Under Health, select View storage configuration, as shown in Figure 7. 1.

| Contents.<br>Index<br>Search<br>Content MISSA                                                                                     | Storage<br>Cantral Panel Call     Cantral Panel     Call     Cantral Panel     Call     Call |                                   |            | ۲ |
|----------------------------------------------------------------------------------------------------|----------------------------------------------------------------------------------------------------|-----------------------------------|------------|---|
| Recent Tasks<br>Contraining<br>View storage configuration<br>Set 10/19 Acceleration configuration<br>Configure Petchedul Settings | Cesto ensy Rebuild ensy                                                                                                    | Delete array<br>Synchronize array | Ng da arar | ۲ |
|                                                                                                    |                                                                                                    |                                   |            |   |
| For Help, press P1                                                                                                    |                                                                                                    |                                   |            |   |
|                                                                                                    | ID Arrays                                                                                                    |                                   |            |   |

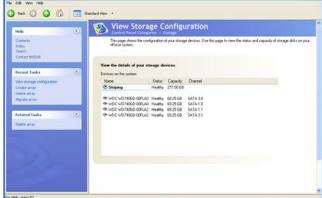

Figure 8. RAID Configuration Information

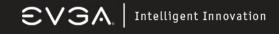

#### **Delete RAID Arrays**

To delete an array, perform these steps:

1.Select Delete array from the Storage Control Panel. This brings up the Delete Array Wizard, as shown in Figure 9.

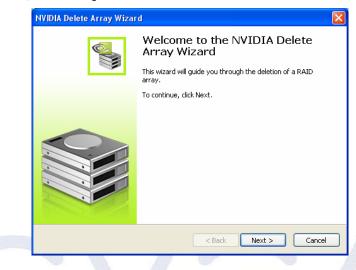

Figure 9. Delete Array Wizard

2. Follow directions in the next few wizard screens to finish deleting the array. As shown in Figure 10, the array has been deleted and you see only free disks.

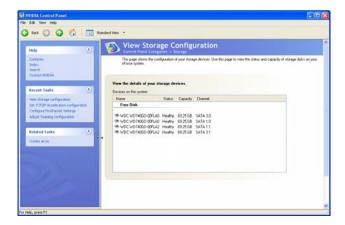

Figure 10. Deleted RAID Array

#### Setting Up a Spare RAID Disk

You can designate a hard drive to be used as a spare drive for a RAID 1, RAID 0+1, or RAID 5 array2. The spare drive can take over for a failed disk.

MediaShield RAID supports two types of spare drives: free disk and dedicated disk.

#### Free Disk

A free disk is not part of any RAID array, but can be used by any available RAID 1, RAID 0+1, or RAID 5 array that requires a particular disk when one of its disks crashes or becomes unusable. The process is automatic and doesn't require any user interaction.

#### **Dedicated Disk**

A dedicated free disk is assigned to a RAID 1, RAID 0+1, or RAID 5 array and is used by that array only when needed—for example during a system crash when a RAID mirrored drive is broken. The dedicated disk can be used only by the array that it is assigned to, and not by any other array.

#### Assigning a Free Disk

To mark a disk as free, or not a part of any array, perform these steps:

1. Enter the system BIOS setup and make sure that the drive that you want to mark as free is RAID-enabled.

2. Enter the RAID BIOS and make sure that the drive is not part of any array (if one exists).

3. Boot into Windows and view the array configuration.

The drive appears under Free Disk (Figure 11).

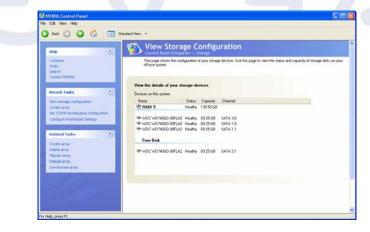

Figure 11. Free Disks

<u>Nvidia nTune 5.0</u> NVIDIA nTune<sup>TM</sup> 5.0 is a full-featured application for accessing, monitoring, and adjusting your system components, including bus speeds and voltages, with clear, user-friendly control panels. Overclock your system for highest performance or underclock it for near silent operation. All changes are performed within the Microsoft® Windows® interface, enabling full functionality without the need to make changes in the BIOS and reboot your system.

#### Starting nTune

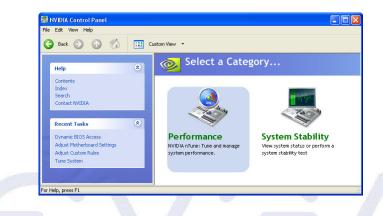

You can start NVIDIA nTune in several ways:

From the Windows desktop, click Start, then click All Programs->NVIDIA Corporation->NVIDIA Control Panel - and then click nTune, or

Right-click the Windows desktop, click NVIDIA Control Panel from the pop-up menu, then from the Select a Category page, click Performance, or

From the Windows Control Panel, double-click the NVIDIA Control Panel icon, then from the Select a Category page, click Performance.

Once nTune is launched, two category choices are available; Performance and System Stability.

EVGA Corporation 2900 Saturn St. Suite B, Brea, CA 92821 Phone: 888 / 881-EVGA - 714 / 528-4500 - Fax: 714 / 528-4501

#### Performance Category

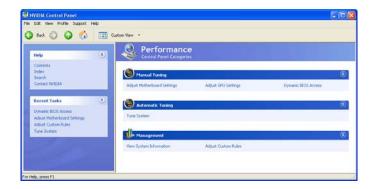

The subcategories available under the Performance category include Manual Tuning, Automatic Tuning, and Management. Underneath each of these is the following:

- Adjust Motherboard Settings Adjust GPU Settings .
- •
- **Dynamic BIOS Access** •
- Tune System
- View System Information •
- Adjust Custom Rules

### **Adjust Motherboard Settings**

| * 2                                                                                                    | Adjust Motherboard Settings                                                                                                    |                     |
|----------------------------------------------------------------------------------------------------|----------------------------------------------------------------------------------------------------|---------------------|
| Arlan)<br>da<br>and<br>Arland MICIA                                                                                                    |                                                                                                    |                     |
| Hourt Table ()<br>Historica Hardware ()<br>Historica Hardware ()<br>Histor | a delater in Dalma                                                                                                    |                     |
| >>                                                                                                    | Non-Training         Mail To Distance         Non-Training         Non-Training         Non-Train | Rength Annu Latercy |

The controls located in the Adjust Motherboard Timings screen allow the bus speeds to be adjusted manually to increase performance for gaming, or lower performance to conserve power and create a quieter user environment. The number to the right of the slider is the new bus speed that will be applied. Adjustments can be made by using the mouse to drag the slider. All changes will take effect immediately after selecting Apply; however, these setting will only remain active for the current Windows session. This will allow a user to safely return to Windows in the event of a crash, without any possibility of boot issues since the changes are not made directly to the BIOS settings.

Note: all the changes on this page will be dynamic when applied, and will only remain active for the current Windows session. You may save these settings as a profile for use later by using the Profile menu item. If a setting does not allow a change, it likely requires a reboot and should be changed in the BIOS or from the Dynamic BIOS Access page (if available).

#### Caution:

Increasing the voltage or the clock speed of a component may void its warranty due to exceeding recommended specifications. NVIDIA and the board manufacturer are **not** responsible for damage that may occur when component tolerances are exceeded.

|                                                                         | Adjust GPU Settings                                                                                                    |
|-------------------------------------------------------------------------|----------------------------------------------------------------------------------------------------|
| Help (B)                                                                | Adjust GPU Settings<br>Control Parel Categories - Performance                                                                                                    |
| Contents<br>Index<br>Search<br>Contact WIDIA                            | You can needed the shipped clock theopeneirs dryous GPU and GPU needed. Increasing the<br>clock upped will measure your GPU performance but here more installer improved coding to maintain the same level of<br>metabolism. |
| Recent Tasks (A)<br>Advat (PU Settings                                  | © Pactary shipped dock frequencies (no overclooking)                                                                                                    |
| Adust Motherbased Settings<br>Dynamic BIOS Access<br>Adust Custon Rules | O Custom dock frequencies                                                                                                    |
|                                                                         | - + 000 Miz Tel                                                                                                    |
|                                                                         | GPU fan settrops                                                                                                    |
|                                                                         | GPU Pane<br>GPU: Show in degrees Celsius 🗹                                                                                                    |
|                                                                         | 📽 aru (20): - 🗍 🗘 + 100.00 % / 60 C                                                                                                    |
|                                                                         | ₩ avu(xo) + 100.00 %/00 c                                                                                                    |
|                                                                         | Description:                                                                                                    |

**Adjust GPU Settings** 

The graphics processing unit (GPU) located on your video card(s) can be adjusted using this interface. You can override the shipped clock frequencies of your GPU and GPU memory and set the GPU fan speed. Increasing the clock speeds will increase your GPU performance but may necessitate improved cooling to maintain the same level of reliability.

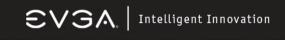

#### **Dynamic BIOS Access**

| Help 🕘                                                                                                    | Dynamic Control Former Cont                                                                                                | BIOS Access                                            |                                                                                                    |                                                                                                   |
|----------------------------------------------------------------------------------------------------|----------------------------------------------------------------------------------------------------|--------------------------------------------------------|----------------------------------------------------------------------------------------------------|---------------------------------------------------------------------------------------------------|
| Contenta<br>Joden<br>Search<br>Content MICEOA                                                                        |                                                                                                    | to change your system BIOS settings. Ch                | anges take affect on the next boot.                                                                                                    |                                                                                                   |
| Becont Tasks (*)<br>Donant BIOS Access<br>Adjust (RO) Softrage<br>Adjust Kholmood Softrage<br>Adjust Castrane Falles | Available ISOS Pages<br>Garon al Setting<br>ORU Internal Cache<br>(Instand V)                                              | BOS Peetures Pe                                        | Boot up Setting<br>Priot Boot Device<br>Farenouble<br>The Boot Device<br>Hard Dail.<br>Boot Up Hopy Seek<br>Enabled<br>Gate A20 Option<br>Fast | Second Boot Device<br>CERCM M<br>Swig Hispy Drive<br>Enabled M<br>Doot Up Namicoli Status<br>On M |
|                                                                                                    | Advanced Setting<br>Security Option<br>Single III<br>1995 Version Cantrol For<br>1.4<br>Sinel Long(D74) Show<br>Enabled IV | APEC Mode<br>Drubled<br>OS Select for CRAP 5 64<br>OSS |                                                                                                    |                                                                                                   |

This page allows you to change your system BIOS settings. The changes do not go into effect until after you reboot your system. Since these changes are made to actual BIOS settings in the CMOS, the settings remain active until you change them again or restore the CMOS to the default settings.

In the Dynamic BIOS Access page, click the Available BIOS Pages list arrow and click the BIOS page that you want to edit. The BIOS page chosen determines which items on the page are available for changing. To edit an item, click the corresponding list arrow and then click one of the values from the list. When finished making your changes, click the OK or Apply.

NOTE: This feature is available only with BIOS support from the motherboard manufacturer.

|                                                                                                    | Second Paral Congrues - Performance                                                                                                    |
|----------------------------------------------------------------------------------------------------|----------------------------------------------------------------------------------------------------|
| ener in<br>in<br>in<br>a star 1920 A<br>cert Tasks ()<br>a solution<br>()<br>solution ()<br>solution ()<br>solution ()<br>and ()<br>()<br>()<br>()<br>()<br>()<br>()<br>()<br>()<br>()<br>()<br>()<br>()<br>( | Alberthrößen nices van einer einer e |
|                                                                                                    | B is spaced that the system will have a crash during the turing process.           Dielect to contrave the buring progress gain refloor.                                                                                                    |

**Tune System** 

EVGA Corporation 2900 Saturn St. Suite B, Brea, CA 92821 Phone: 888 / 881-EVGA - 714 / 528-4500 - Fax: 714 / 528-4501

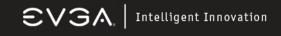

#### **View System Information**

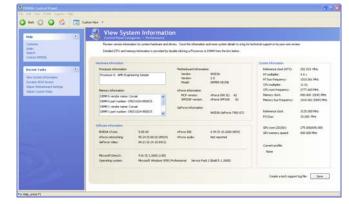

Hardware and driver version information can be viewed and saved using this interface. The status of the system including current system clock speeds, system temperatures, memory timings, and system voltages is presented with View System Information. Detailed CPU and memory information is provided by double-clicking a Processor or DIMM form the lists below.

#### **Adjust Custom Rules**

| when the system should use th | ijust Custom Rules<br>na Perel Categories - Performance<br>metro a profile form a manual or adomatic haing restion, you may create a vide to defen when                                                                                                    |                                                                |  |
|-------------------------------|----------------------------------------------------------------------------------------------------|----------------------------------------------------------------|--|
|                               | centery a proce num a markar or extension hereg record, you may create a use to device when<br>the cyclem facter when playing games, or save horsepower when reading e-mail.                                                                                                    | Contents<br>Exten<br>Search<br>Content WIDDA                   |  |
|                               |                                                                                                    |                                                                |  |
|                               | tes <u>Forde</u><br>pla warring tressage                                                                                                    | Recent Tasks (8)                                               |  |
|                               | a warring time                                                                                                    | Aduat Culture Rules<br>Ture System<br>View System Differentian |  |
|                               | lowing condition(c) sc/are met:                                                                                                    | Dynamic BIOS Access                                            |  |
|                               | s stopped<br>splaying<br>(gover sange)<br>(gover sange)<br>(gover sang |                                                                |  |
|                               | and the second second s                                                                                                    |                                                                |  |
|                               |                                                                                                    |                                                                |  |
| poer savings)                 | ter Cilyhogan Plet(WIDIA Corporation)/Tuneihuflet(Baseline npe WHEN OPU is de (power                                                                                                    |                                                                |  |
|                               |                                                                                                    |                                                                |  |
|                               |                                                                                                    | State Street                                                   |  |
| over savings)                 | the Clifforg in PhenOMEDIA Corporation (Chardin And Philippine) and Mithel (Chardin And Philippine)                                                                                                    |                                                                |  |

NVIDIA nTune allows you to create rules for how the system uses nTune profiles (.nsu files or .npe files). After you create the rule, the system will select an enabled profile automatically according to the criteria set up within the rule (s). With custom rules, you can make your system run faster when playing games or make it run quieter when surfing the Internet.

EVGA Corporation 2900 Saturn St. Suite B, Brea, CA 92821 Phone: 888 / 881-EVGA - 714 / 528-4500 - Fax: 714 / 528-4501

#### **Perform Stability Test**

|                                                                                                    | Perform Stability Test<br>Control Page Catogories - System Stability                                                                         |  |
|----------------------------------------------------------------------------------------------------|----------------------------------------------------------------------------------------------------|--|
| telp A                                                                                                    | Control Panel Extrepants – System Stability<br>Select a specific system component to these, or perform a stress test upon the entire system. |  |
| Anna Angue<br>Record Lando Tel<br>Maria Studio Tel<br>Mari Studio Nale<br>Mari System<br>Nee System Difamilian | Very the stability of the tolowing                                                                                                    |  |
| 22                                                                                                    | 5 Start Result                                                                                                    |  |

Perform Stability Test is located in the System Stability Category. Use this to quickly diagnose potential system performance issues and to gather troubleshooting data. Stability Test performs a series of quick checks to identify probably causes of performance issues and then creates a list of the results, providing recommendations for improvements.

#### **NVIDIA Monitor**

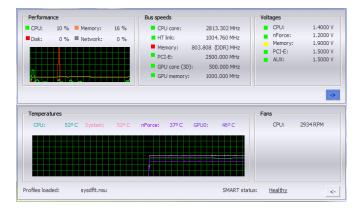

NVIDIA Monitor displays performance for individual components including CPU, Network, Disk, and Memory. Bus speeds for CPU, Memory, HyperTransport (HT), and PCI Express (PCX) can be monitored along with temperature and voltages.

#### DRIVER INSTALLATION

After your computer's Operating System is installed, you will need to install drivers for your motherboard in order to gain full operation. Insert the Driver Installation CD into your computer's CD or DVD ROM drive and allow the autorun function to bring up the installation menu.

If the autorun function is disabled on your computer, simply navigate to the CD or DVD ROM drive that the Driver Installation CD is located in and double-click the autorun.exe file.

From the installation menu choose the following options that will install the following drivers:

- NVIDIA Motherboard Drivers
- Audio Driver

After your computer finishes this installation, it will need to reboot in order for the new drivers to take effect.

NOTE: If you are installing drivers under the Windows XP x64 operating system, please explore the Driver CD and navigate to \Drivers\WFORCE 64Bit\Chipset and run setup.exe.

#### RAID INSTALLATION

The drivers for the NVIDIA RAID controller are located on the included RAID DRIVER floppy disk. They can be installed either at the time of Operating System installation or after the operating system has already been installed on a conventional IDE drive.

It is important to note that before you install and configure a RAID system, either after OS installation or during, you will need to enable RAID in your motherboard BIOS. To do this, reboot the computer and press the **<Delete>** key as it starts, this will take you to the BIOS configuration screens. From there you will need to make changes as indicated in the BIOS PDF that you can find in the Manuals Section of the Installation CD.

If you wish to install the SATA/RAID drivers at the same time you are installing the Operating System, simply wait for the Windows Installer to display "**Press F6 if you need to install a third party SCSI or RAID driver...**" - and press F6 at that time. Then insert the floppy disk and follow all of the on-screen instructions.

NOTE: The included floppy disk with RAID drivers supports Windows XP (32 bit version) and Windows 2000 only. If you are installing RAID under Windows XP x64, you will need to make a RAID driver disk. We have made this very easy to do, simply follow the instructions listed below:

EVGA Corporation 2900 Saturn St. Suite B, Brea, CA 92821 Phone: 888 / 881-EVGA - 714 / 528-4500 - Fax: 714 / 528-4501

# $\mathbf{SVGA} \mid$ Intelligent Innovation

**Requirements:** Windows (95/98/ME/NT/2K/XP) based computer with both a CD ROM drive and a 3.5 inch 1.44MB floppy, and one blank 3.5 inch 1.44MB floppy disk.

- Insert the Driver CD into the computer. If the autorun menu appears, close it.
- Browse to the Driver CD and open the folder named "RAID"
- Browse to the folder for the operating system that you wish to make the driver disk for: XP2K for Windows XP or Windows 2000, or XPx64 for Windows XP x64
- Execute by double-clicking the executable file in that directory: XP2KRAID.EXE for Windows XP and Windows 2000, or XPX64RAID.EXE for Windows XP x64
- This program will prompt you to insert your floppy disk and click on the Create Floppy button. Follow these instructions and it will automatically create the SATA RAID driver disk for you to use during installation.

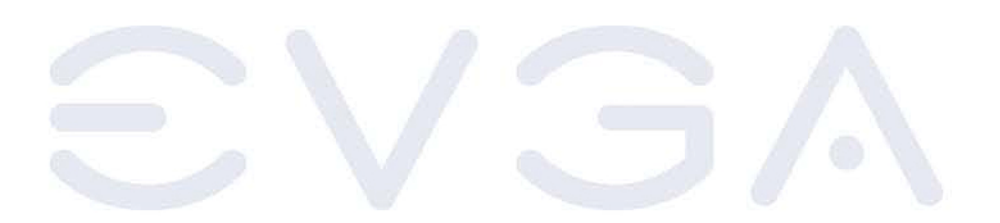

EVGA Corporation 2900 Saturn St. Suite B, Brea, CA 92821 Phone: 888 / 881-EVGA - 714 / 528-4500 - Fax: 714 / 528-4501

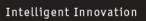

### **APPENDIX 1**

### Quick Debug Port Post Codes

EVGA

Please refer to the following Quick Debug table to assist in troubleshooting problems that are revealed through the motherboard's Debug Port. If you need more detailed information, you can refer to the Detailed Debug tables in the following pages.

| Code (hex) | Name                  | Description                               |
|------------|-----------------------|-------------------------------------------|
| 01         | Reserved              |                                           |
| 02         | Jumps to E000 segment | Execution of POST routines in E000        |
| 03         | Early Superio         | Init Early Initialized the super IO       |
| 04         | Reserved              |                                           |
| 05         | Blank video           | Reset Video controller                    |
| 06         | Reserved              |                                           |
| 07         | Init KBC              | Keyboard controller init                  |
| 08         | KB test               | Test the Keyboard                         |
| 09         | Reserved              |                                           |
| 0A         | Mouse Init            | Initialized the mouse                     |
| 0B         | Reserved              |                                           |
| 00         | Reserved              |                                           |
| 00         | Reserved              |                                           |
| 0E         | CheckSum Check        | Check the integrity of the ROM, BIOS and  |
|            |                       | message                                   |
| OF         | Reserved              |                                           |
| 10         | Autodetect EEPROM     | Check Flash type and copy flash           |
|            |                       | write/erase routines                      |
| 11         | Reserved              |                                           |
| 12         | Test CMOS             | Test and Reset CMOS                       |
| 13         | Reserved              |                                           |
| 14         | Load Chipset          | Load Chipset Defaults                     |
| 15         | Reserved              |                                           |
| 16         | Init Clock            | Initialize onboard clock generator        |
| 17         | Reserved              |                                           |
| 18         | Init CPU              | CPU ID and initialize L1/L2 cache         |
| 19         | Reserved              |                                           |
| 1A         | Reserved              |                                           |
| 1B         | Setup Interrupt       | Initialize first 120 interrupt vectors    |
|            | Vector Table          | with SPURIOUS INT HDLR and initialize INT |
|            |                       | 00h-1Fh according to INT TBL              |
| 1C         | CMOS Battery Check    | Test CMOS and check Battery Fail          |
| 1D         | Early PM              | Early PM initialization                   |
| 1E         | Reserved              |                                           |
| 1F         | Re-initial KB         | Load keyboard matrix                      |
| 20         | Reserved              |                                           |
| 21         | HPM init              | Init Heuristic Power Management (HPM)     |
| 22         | Reserved              |                                           |
| 23         | Program chipset       | Early Programming of chipset registers    |
| 24         | Init PNP              | Init PNP                                  |
| 25         | Shadow VBIOS          | Shadow system/video BIOS                  |
| 26         | Clock Gen             | Init onboard clock generator and sensor   |
| 27         | Setup BDA             | Setup BIOS DATA AREA (BDA)                |
| 28         | Reserved              |                                           |
| 29         | CPU Speed detect      | Chipset programming and CPU Speed detect  |
| 2A         | Reserved              | surpose programming and ore speed detect  |
| 2B         | Init video            | Initialize Video                          |
| 2C         | Reserved              | anavadaado Tadoo                          |
| 20<br>2D   | Video memory test     | Test Video Memory and display Logos       |
| 2D<br>2E   | Reserved              | Tese Ardeo Nemory and drshray podos       |
| 2E<br>2F   | Reserved              |                                           |
| 30         | Reserved              |                                           |

| 31 | Reserved              |                                                                                                    |
|----|-----------------------|----------------------------------------------------------------------------------------------------|
| 31 | Reserved              |                                                                                                    |
|    |                       |                                                                                                    |
| 33 | Early keyboard reset  | Early Keyboard Reset                                                                                                    |
|    | Reserved              |                                                                                                    |
| 35 | Test DMA Controller 0 | Test DMA channel 0                                                                                                    |
| 36 | Reserved              |                                                                                                    |
| 37 | Test DMA Controller 1 | Test DMA channel 1                                                                                                    |
| 38 | Reserved              |                                                                                                    |
| 39 | Test DMA Page         | Test DMA Page Registers                                                                                                    |
|    | Registers             |                                                                                                    |
| ЗA | Reserved              |                                                                                                    |
| 3B | Reserved              |                                                                                                    |
| 3C | Test Timer            | Test 8254 Timer O Counter 2.                                                                                                    |
| 3D | Reserved              |                                                                                                    |
| 3E | Test 8259-1 Mask      | Verify 8259 Channel 1 masked interrupts b<br>alternately turning off and on the<br>interrupt lines.                                                         |
| 3F | Reserved              |                                                                                                    |
| 40 | Test 8259-2 Mask      | Verify 8259 Channel 2 masked interrupts b<br>alternately turning off and on the<br>interrupt lines.                                                         |
| 41 | Reserved              |                                                                                                    |
| 42 | Reserved              |                                                                                                    |
| 43 | Test Stuck Interrupt  | Turn off interrupts then verify no 8259's<br>Interrupt interrupt mask register is on.<br>Test 8259 Force an interrupt and verify<br>the interrupt occurred. |
| 44 | Reserved              |                                                                                                    |
| 45 | Reinit serial port    | Reinitialize Preboot agent serial port                                                                                                    |
| 46 | Reserved              |                                                                                                    |
| 47 | EISA Test             | If EISA non-volatile memory checksum is<br>good, execute EISA initialization. If not<br>execute ISA tests and clear EISA mode<br>flag.                      |
| 48 | Reserved              |                                                                                                    |
| 49 | Size Memory           | Size base memory from 256K to 640K and extended memory above 1MB.                                                                                           |
| 4A | Reserved              |                                                                                                    |
| 4B | Reserved              |                                                                                                    |
| 4C | Reserved              |                                                                                                    |
| 4D | Reserved              |                                                                                                    |
| 4E | Init APIC             | Initialize APIC and set MTRR                                                                                                    |
| 4F | Reserved              |                                                                                                    |
| 50 | USB init              | Initialize USB controller                                                                                                    |
| 51 | Reserved              |                                                                                                    |
| 52 | Memory Test           | Test all memory of memory above 1MB using<br>Virtual 8086 mode, page mode and clear th<br>memory                                                            |
| 53 | Reserved              |                                                                                                    |
| 54 | Reserved              |                                                                                                    |
| 55 | CPU display           | Detect CPU speed and display CPU vendor<br>specific version string and turn on all<br>necessary CPU features                                                |
| 56 | Reserved              |                                                                                                    |
| 57 | PnP Init Display      | PnP logo and PnP early init                                                                                                    |

| 58 | Reserved              |                                                                          |
|----|-----------------------|--------------------------------------------------------------------------|
| 59 | Setup Virus           | Setup virus protect according to Protect                                 |
|    |                       | Setup                                                                    |
| 5A | Reserved              |                                                                          |
| 5B | Awdflash Load         | If required, will auto load Awdflash.exe in POST                         |
| 5C | Reserved              |                                                                          |
| 5D | Onboard I/O           | Init Initializing onboard superIO                                        |
| 5E | Reserved              |                                                                          |
| 5F | Reserved              |                                                                          |
| 60 | Setup enable          | Display setup message and enable setup<br>functions                      |
| 61 | Reserved              |                                                                          |
| 62 | Reserved              |                                                                          |
| 63 | Initialize Mouse      | Detect if mouse is present, initialize mouse, install interrupt vectors. |
| 64 | Reserved              |                                                                          |
| 65 | PS2 Mouse special     | Special treatment to PS2 Mouse port                                      |
| 66 | Reserved              |                                                                          |
| 67 | ACPI init             | ACPI sub-system initializing                                             |
| 68 | Reserved              |                                                                          |
| 69 | Init Cache            | Initialize cache controller                                              |
| 6A | Reserved              |                                                                          |
| 6B | Setup                 | Enter setup check and autoconfiguration<br>check up                      |
| 6C | Reserved              |                                                                          |
| 6D | Initialize Floppy     | Initialize floppy disk drive                                             |
| 6E | Reserved              |                                                                          |
| 6F | FDD install           | Install FDD and setup BIOS data area<br>parameters                       |
| 70 | Reserved              |                                                                          |
| 71 | Reserved              |                                                                          |
| 72 | Reserved              |                                                                          |
| 73 | Initialize Hard Drive | Initialize hard drive controller                                         |
| 74 | Reserved              |                                                                          |
| 75 | Detect HDD            | IDE device detection                                                     |
| 76 | Reserved              |                                                                          |
| 77 | Detect serial ports   | Initialize serial ports.                                                 |
| 78 | Reserved              |                                                                          |
| 79 | Reserved              |                                                                          |
| 7A | Detect parallel ports | Initialize parallel ports.                                               |
| 7B | Reserved              |                                                                          |
| 7C | HDD Write Protect     | HDD check for write protection                                           |
| 7D | Reserved              |                                                                          |
| 7E | Reserved              |                                                                          |
| 7F | POST error check      | Check POST error and display them and as for user intervention           |
| 80 | Reserved              |                                                                          |
| 81 | Reserved              |                                                                          |
| 82 | Security Check        | Ask password security.                                                   |
| 83 | Write CMOS            | Write all CMOS values back to RAM and                                    |
|    |                       | clear screen.                                                            |
| 84 | Display PNP           | Display PNP devices                                                      |
| 85 | USB Final Init        | Final USB initialization                                                 |
| 86 | Reserved              |                                                                          |

| 87  | Reserved             |                                                                  |
|-----|----------------------|------------------------------------------------------------------|
| 88  | Reserved             |                                                                  |
| 89  | Setup ACPI tables    | Setup ACPI tables                                                |
| 8A  | Reserved             |                                                                  |
| 8B  | Option ROM Detect    | Scan for Option ROMs                                             |
| 8C  | Reserved             |                                                                  |
| 8D  | Enable Parity Check  | Enable Parity Check                                              |
| 8E  | Reserved             |                                                                  |
| 8F  | IRQ12 Enable         | Enable IRQ12 if mouse present                                    |
| 90  | Reserved             |                                                                  |
| 91  | Reserved             |                                                                  |
| 92  | Reserved             |                                                                  |
| 93  | Boot Medium Read     | Detect and store boot partition head and cylinders values in RAM |
| 94  | Final Init           | Final init for last micro details before boot                    |
| 95  | NumLock              | Set NumLock status according to Setup                            |
| 96  | Boot Attempt         | Set low stack Boot via INT 19h.                                  |
|     | · ·                  |                                                                  |
| C0  | Base CPU test        | Read/Write CPU registers                                         |
| C1  | Memory Presence      | Base memory detect                                               |
| C2  | Early Memory         | Board Initialization                                             |
| C3  | Extend Memory        | Turn on extended memory, cache                                   |
|     | ,                    | initialization                                                   |
| C4  | Special Display      | First display initialization                                     |
| C5  | Early Shadow         | Early shadow enable for fast boot                                |
| C6  | Cache presence       | External cache size detection                                    |
| CF  | CMOS Check           | CMOS checkup                                                     |
| 0.  | CHOO CHOOX           | onoo onooxap                                                     |
| FO  | HW Ident             | Identify HW in the system                                        |
| F1  | SLAM Table           | Register the slam tables                                         |
| F2  | Early SLAM table     | Early SLAM table                                                 |
| F3  | Init Com Port        | COM port initialization                                          |
| 1.5 | THIE COM FOIL        | Comport initialization                                           |
| 00  | HW Init              | Initialize hardware devices                                      |
| 01  | Override Parameters  | Override input parameters etc. before<br>OUERY                   |
| 04  | Process SPD          | Read SPD & fill in arrays                                        |
| 08  | Query HW             | Query the hardware devices                                       |
| 0C  | Load ROM Table       | ROM table pointer                                                |
| 10  | Init Memory          | Initialize the Memory Controller                                 |
| 10  | Controller           | THISTATISE CHE NEMOLY CONCLUTED                                  |
| 20  | Init PCI Express     | PCI Express Initialization                                       |
| 30  | Init Spread Spectrum | Load Spread Spectrum tables                                      |
| 40  | Set Top-Of-Memory    | Set Top-Of-Memory registers                                      |
| 40  | Late SLAM table      | Late SLAM table                                                  |
| 48  | Previous Power State | Previous Power State SLAM table                                  |
|     | SLAM table           |                                                                  |
| 4C  | Hardware Workarounds | Hardware Workarounds                                             |
| 50  | NVMM                 | Restore, and exit NVMM                                           |
| 54  | NV Memory Test       | NV Memory Test                                                   |
| FE  | ERROR handler        | ERROR handler                                                    |
|     |                      |                                                                  |
| FF  | Boot                 |                                                                  |
|     |                      |                                                                  |

EVGA Corporation 2900 Saturn St. Suite B, Brea, CA 92821 Phone: 888 / 881-EVGA - 714 / 528-4500 - Fax: 714 / 528-4501

### **APPENDIX 2**

#### COPYRIGHTS, TRADEMARKS, NOTICES

#### FCC Compliance Information

This device complies with FCC Rules Part 15, Operation is subject to the following two conditions: This device may not cause harmful interference, and this device must accept any interference received, including interference that may cause undesired operation. This equipment has been tested and found to comply with the limits for a Class B digital device, pursuant to Part 15 of the FCC Rules. These limits are designed to provide reasonable protection against harmful interference in a residential installation. This equipment generates, uses and can radiate radio frequency energy and, if not installed and used in accordance with the manufacturer's instructions, may cause harmful interference to radio communications. However, there is no guarantee that interference will not occur in a particular installation. If this equipment does cause harmful interference to radio or television reception, which can be determined by turning the equipment off and on, the user is encouraged to try to correct the interference by one or more of the following measures: 1) Increase the separation between the equipment and signal source, 2) Connect the equipment to an outlet on a circuit different from that to which the signal source is connected, 3) Consult the dealer or an experienced computer technician for help. The use of shielded cables for connection of the monitor to the graphics card is required to ensure compliance with FCC regulations. Changes or modifications to this unit not expressly approved by the party responsible for compliance could void the user's authority to operate this equipment.

#### **CE** Compliance Information

CE Compliance Information EMC Directive 89/36/EEC And Amendment 92/31/EEC, Class B Digital Device EN 50081-14, Generic Emissions Standard for Residential, Commercial and Light Industrial Products (EN 55022/CISPR 22, Limits and Methods of measurement of Radio). (EN 55022/CISPR 22, Limits and Method of Measurement of Radio Interference Characteristics Information Technology Equipment) Warning: This is a Class B product. In a domestic environment this product may cause radio interference in which case the user may be required to take adequate measure. EN 50082-1, Generic Immunity Standard for Residential, Commercial and Light Industrial Products (IEC 801-2, IEC 801-3, IEC 801-4)

#### Software License Agreement

This EVGA software (the "software") is copyrighted by EVGA.com CORP and is protected by US law. All rights reserved. The purchaser is granted a license to use the software only, subject to the following restrictions and limitations.

- The license is for the original purchaser only, it is transferable so long as all items bundled with the 1. software are transferred to the same individual as a sale (e.g. all software, manuals, hardware, etc.) The original purchaser may use the software on a single computer owned or leased by the original 2 purchaser. You may not use the software on more than a single machine, even if you own or lease more than one machine, without the written consent of EVGA
- 3. The original purchaser may make backup copies of the software for his or her own use only, subject to the use limitations of this license
- The original purchaser may not engage in, nor permit third parties to engage in, any of the 4. following
  - Providing or disclosing the software to third parties
  - Providing use of the software in a computer service business, network, time-sharing network
  - Making alterations or copies of any kind in the software (except as permitted above)
  - Attempting to un-assemble, de-compile or reverse engineer the software in any way
  - Granting sublicenses, leases, or rights in the software to others
  - Making copies, or verbal or media translations, of the user's guide
  - . Making telecommunication data transmissions of the software

#### Trademark Information

2001-2005 EVGA.com CORP. EVGA, the EVGA logo and combinations thereof are trademarks of EVGA.com CORP. NVIDIA, NVIDIA logo, nForce are registered trademarks and/or trademarks of NVIDIA Corporation in the United States and other countries and are used under license to EVGA.com CORP from NVIDIA Corporation. AMD is a registered trademark of Advanced Micro Devices. All brands and companies are trademarks or registered trademarks of their respective companies. EVGA reserves the right to terminate this license if there is a violation of its terms or default by the Original Purchaser. Upon termination, for any reason, all copies of Software and materials, must be immediately returned to EVGA and the Original Purchaser shall be liable to EVGA.com CORP for any and all damages suffered as a result of the violation or default.

### EVGA Corporation 2900 Saturn St. Suite B, Brea, CA 92821 Phone: 888 / 881-EVGA - 714 / 528-4500 - Fax: 714 / 528-4501

### **APPENDIX 3**

#### **USEFUL INFORMATION**

#### **Contacting Customer Service**

EVGA is dedicated to supporting our products. Contacting EVGA Customer Service is easy! We can be reached by phone, fax, and on the web. Before contacting Customer Service, please review this manual. If you need to contact Customer Service, please have your system configuration as well as your motherboard's model number and serial number ready. You will need to register your product before a support technician can assist you. You may register your product online at http://www.evga.com/register, or when you call for support, a staff member will register it for you.

- Hours of Operation: 9 AM to 5:30 PM Monday to Friday, PST
- Phone Support: 888-881-EVGA (3842)
- Fax Support: 714-528-4501
- Tech Support Web Site: http://www.evga.com/support

#### Information to Keep Handy Before Calling

Motherboard Model Number

Motherboard Chipset

Processor Type and Speed

Operating System

Installed Service Packs

Other Installed Hardware

EVGA Corporation 2900 Saturn St. Suite B, Brea, CA 92821 Phone: 888 / 881-EVGA - 714 / 528-4500 - Fax: 714 / 528-4501

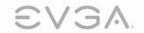

EVGA.com Corp. • 2900 Saturn Street, Suite B • Brea, CA 92821 • www.evga.com

Free Manuals Download Website <u>http://myh66.com</u> <u>http://usermanuals.us</u> <u>http://www.somanuals.com</u> <u>http://www.4manuals.cc</u> <u>http://www.4manuals.cc</u> <u>http://www.4manuals.cc</u> <u>http://www.4manuals.com</u> <u>http://www.404manual.com</u> <u>http://www.luxmanual.com</u> <u>http://aubethermostatmanual.com</u> Golf course search by state

http://golfingnear.com Email search by domain

http://emailbydomain.com Auto manuals search

http://auto.somanuals.com TV manuals search

http://tv.somanuals.com